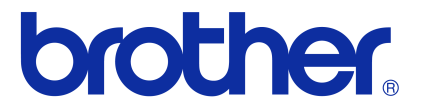

# **Príručka používateľa programov**

# Rad tlačiarní Brother QL

Obsah tejto príručky, ako aj špecifikácie tohto zariadenia sa môžu zmenit' bez predchádzajúceho upozornenia. Spoločnosť Brother si vyhradzuje právo vykonať zmeny v špecifikáciách a materiáloch obsiahnutých v tomto dokumente bez upozornenia a nebude zodpovedná za žiadne škody (vrátane následných) spôsobené spoliehaním sa na poskytnuté materiály, vrátane, nie však výhradne, typografických a iných chýb týkajúcich sa publikácie.

Snímky obrazoviek a ilustrácie tlačiarní v tejto príručke sa môžu odlišovat' v závislosti od vášho operačného systému alebo tlačiarne.

Niektoré modely nie sú dostupné vo všetkých krajinách.

Verzia E

# <span id="page-1-0"></span>**Obsah**

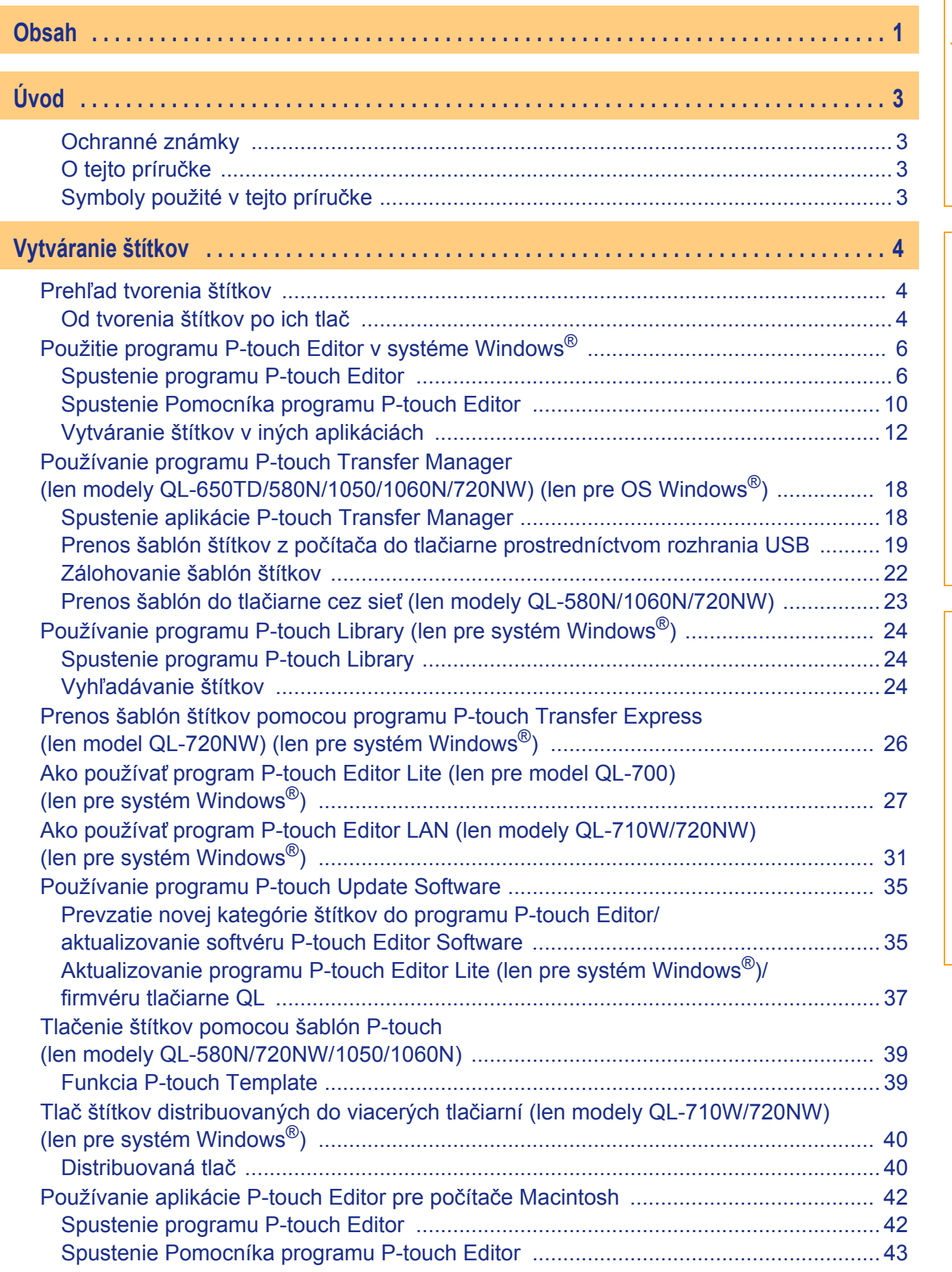

[Úvod](#page-3-4)

Vytváranie štítkov [Vytváranie štítkov](#page-4-3)

[Dodatok](#page-45-0)

 $\mathbf{r}$ 

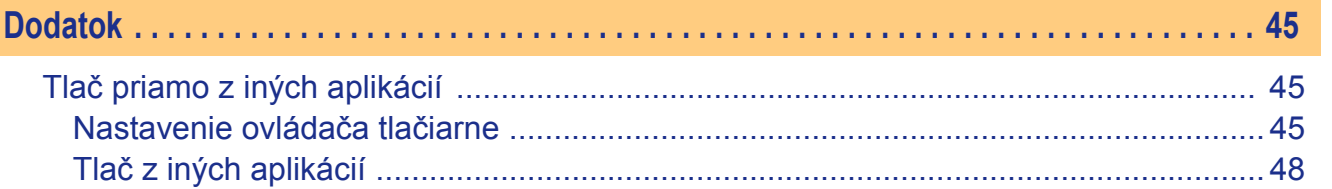

Úvod

 $\overline{2}$  $\overline{\phantom{a}}$ 

# <span id="page-3-4"></span><span id="page-3-0"></span>**Úvod**

Zariadenie na tlač štítkov značky Brother (ďalej iba "zariadenie") umožňuje rýchlu a jednoduchú tlač vlastných štítkov vytvorených pomocou softvéru na to určeného, ktorým je P-touch Editor.

# <span id="page-3-1"></span>**Ochranné známky**

Logo Brother je registrovaná ochranná známka spoločnosti Brother Industries, Ltd.

Brother je registrovaná ochranná známka spoločnosti Brother Industries, Ltd.

© 2012 Brother Industries, Ltd. Všetky práva vyhradené.

Microsoft, Windows Vista, Windows Server, Windows, Excel a Outlook sú registrované ochranné známky spoločnosti Microsoft Corporation, USA.

Apple, Macintosh a Mac OS sú ochranné známky spoločnosti Apple Inc., zaregistrované v Spojených štátoch amerických a iných krajinách.

Názvy iných produktov alebo softvéru v tomto dokumente sú ochranné známky alebo registrované ochranné známky príslušných spoločností, ktoré ich vyvinuli.

Každá spoločnost', ktorej názov softvéru sa spomína v tejto príručke, má licenčnú zmluvu na softvér vzt'ahujúcu sa na vlastnícke práva pre dané programy.

Všetky ostatné obchodné značky a názvy produktov uvádzané v tejto Príručke používateľa programov a v Príručke používateľa sú registrovanými ochrannými značkami príslušných spoločností.

### <span id="page-3-2"></span>**O tejto príručke**

Túto príručku (PDF) obsahuje aj CD-ROM.

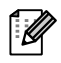

Keď sa v tejto príručke ukazovateľ kurzora myši zmení na «lh», stačí kliknúť a prejdete na príslušné strany.

O základných funkciách programu Adobe® Reader<sup>®</sup> pozri súbory pomocníka programu Adobe<sup>®</sup>  $Reader^{\circledR}$ .

### <span id="page-3-3"></span>**Symboly použité v tejto príručke**

V tejto príručke sú použité nasledovné symboly:

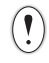

Tento symbol označuje informácie alebo pokyny, ktoré je potrebné dodržiavat'. Ich nerešpektovanie môže mat' za následok úraz, škodu alebo zlyhanie operácií.

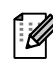

Tento symbol označuje informácie alebo pokyny, ktoré vám môžu pomôct' lepšie pochopit' činnost' zariadenia a umožniť jeho efektívnejšie využívanie.

# <span id="page-4-3"></span><span id="page-4-0"></span>**Vytváranie štítkov**

# <span id="page-4-1"></span>**Prehľad tvorenia štítkov**

Táto čast' uvádza všeobecný postup pri vytváraní štítkov pomocou tohto zariadenia. Detaily o podrobných pokynoch nájdete v súboroch Pomocníka. Pre používateľov OS Windows<sup>®</sup> pozri pomocníka pre program P-touch Editor Help na [strane 10,](#page-10-0) pre používateľov Macintosh pozri [strana 43.](#page-43-0)

# <span id="page-4-2"></span>**Od tvorenia štítkov po ich tlač**

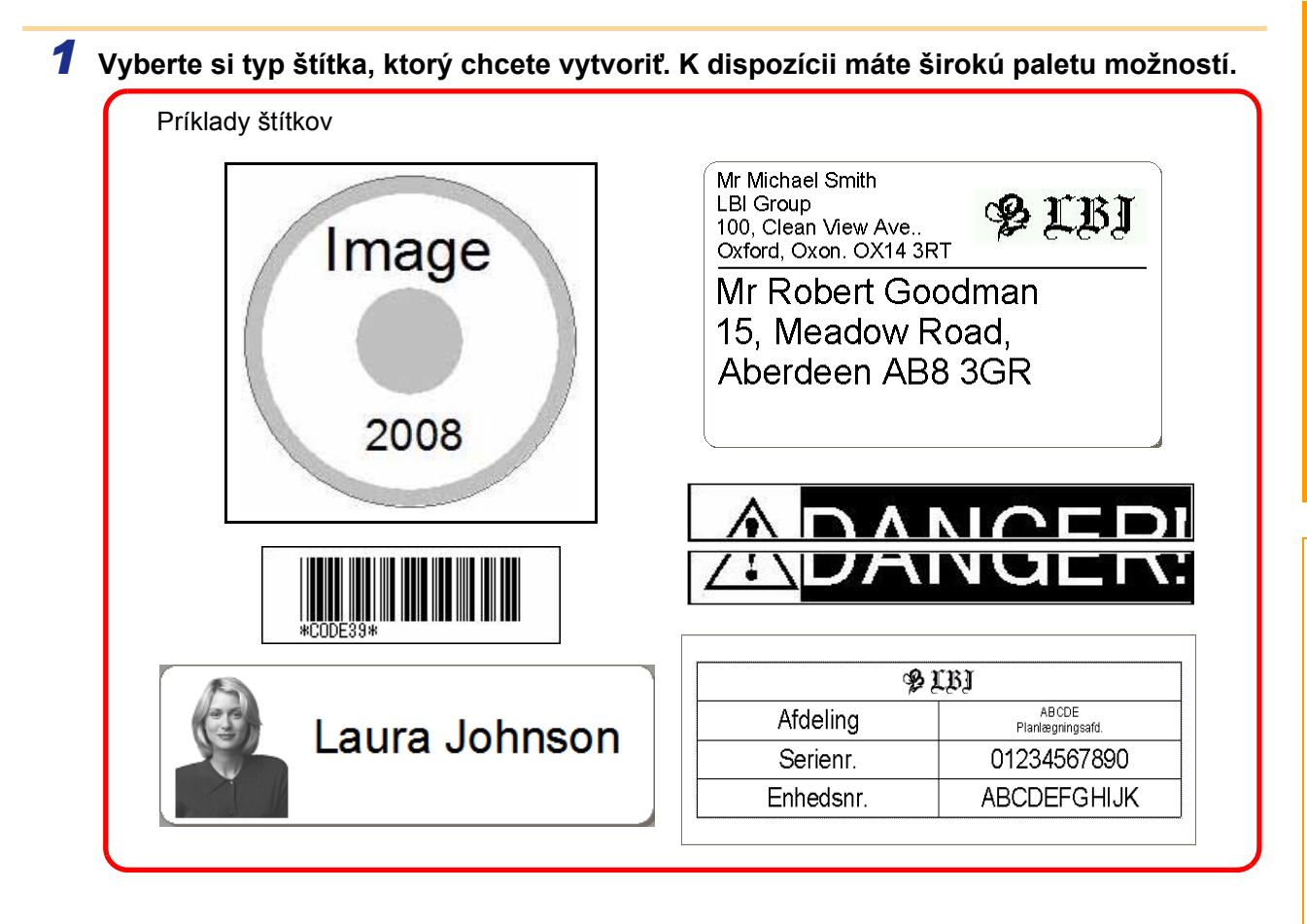

### *2* **Pre štítok, ktorý chcete vytvorit', si pripravte príslušný kotúč s páskou DK.**

Toto zariadenie sa dodáva s jedným alebo viacerými vzorovými kotúčmi. (Ďalšie kotúče je možné si zakúpiť osobitne.)

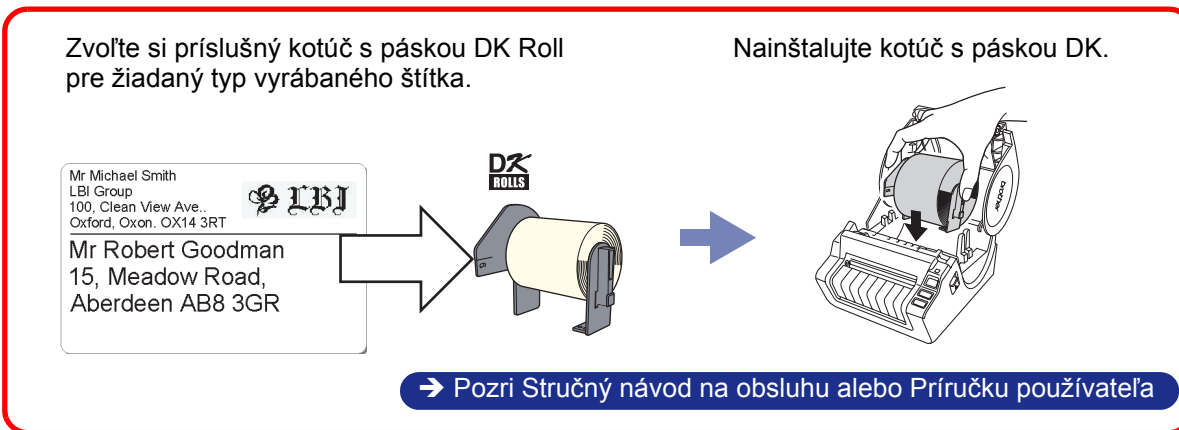

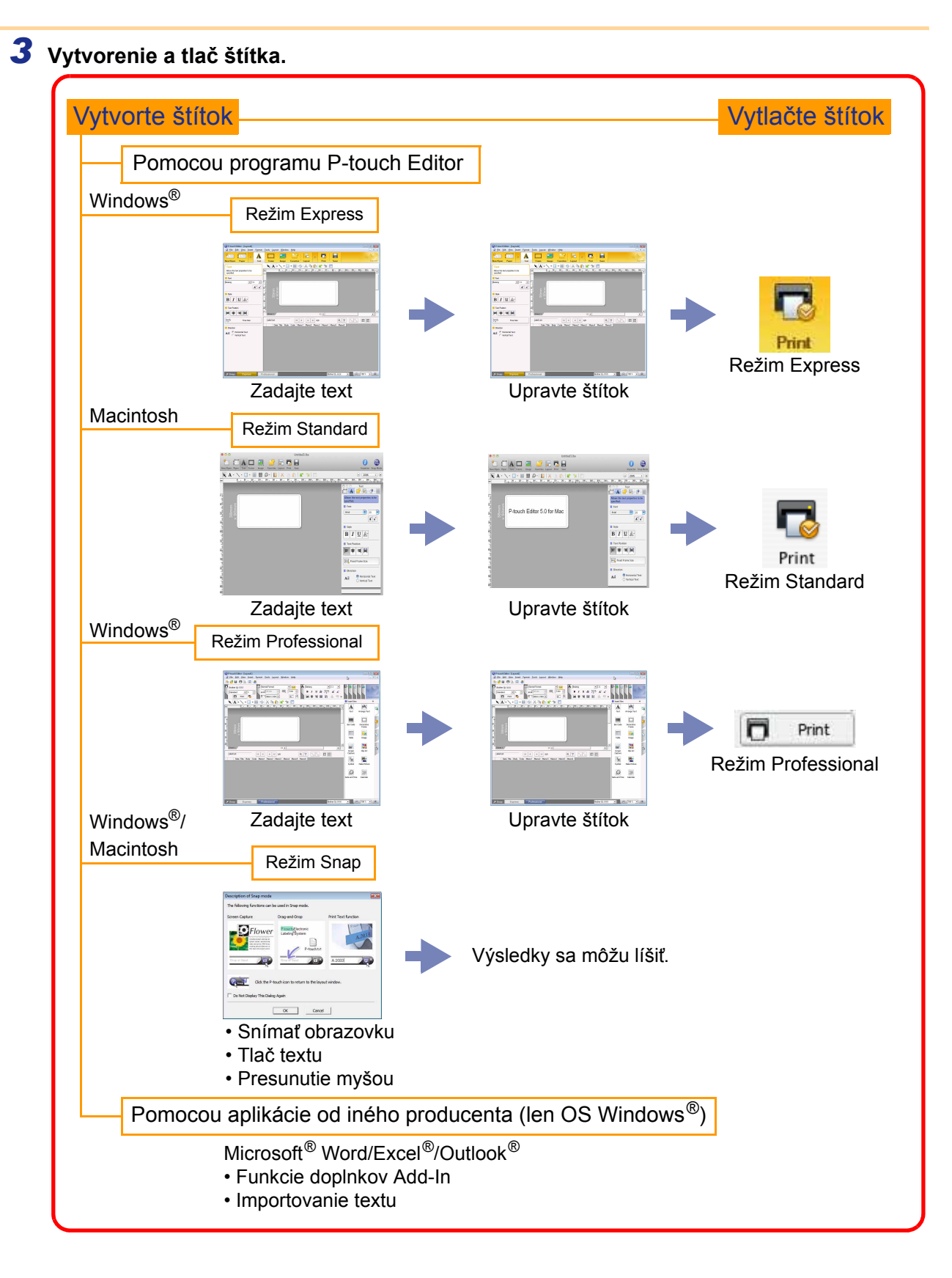

# <span id="page-6-0"></span>**Použitie programu P-touch Editor v systéme Windows®**

V tejto časti sa vysvetľuje postup spúšťania programu P-touch Editor. S programom P-touch Editor môžete vytvárat' rôzne druhy štítkov.

V Pomocníkovi programu P-touch Editor Help nájdete ukážky rôznych druhov štítkov a podrobnosti o tvorbe, tlači a ukladaní štítkov. Obrazovky sa môžu líšit' v závislosti od vášho operačného systému. Na každom obrázku sa uvádza názov tlačiarne ako názov modelu zariadenia, ktoré ste si zakúpili.

## <span id="page-6-1"></span>**Spustenie programu P-touch Editor**

- *1* **Kliknite na položky [Start] (Štart) [All Programs] (Všetky programy) - [Brother P-touch] - [P-touch Editor 5.0].**
	- P-touch Editor môžete spustiť aj pomocou nasledujúcich metód (avšak iba ak ste si počas inštalácie nechali vytvoriť odkaz):
		- Dvakrát kliknite na ikonu odkazu na pracovnej ploche.
		- Kliknite na ikonu odkazu na paneli rýchleho spúšťania.

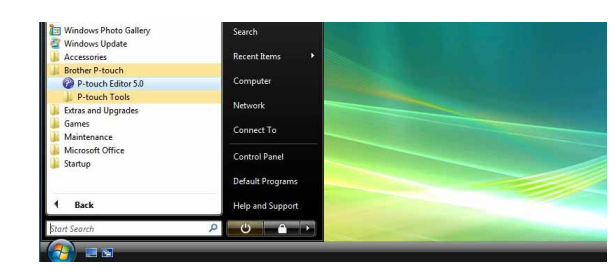

Po spustení P-touch Editora sa otvorí dialógové okno [New/Open], v ktorom si môžete vybrať, či chcete vytvoriť novú predlohu štítka alebo otvoriť existujúcu.

Fungovanie P-touch Editora po spustení nastavíte v dialógovom okne [Options], po kliknutí na [Tools] -[Options] na paneli s ponukami programu P-touch Editor. Na karte [General] si v nastaveniach spúšťania [Startup Settings] v rozbaľovacom zozname [Operations] môžete zvolit' nastavenie. Za normálnych okolností vyberte [Display New/Open Dialog Box].

### *2* **V dialógovom okne [New/Open] zvoľte možnosť a kliknite na**  $\frac{1}{x}$ **.**

• Vybrat' si môžete tlačiareň štítkov a veľkost' média.

- Keď zvolíte [Open file], zobrazí sa dialógové okno [Open]. Môžete vybrať a otvoriť súbor, ktorý ste vytvorili a uložili predtým.
- Keď vyberiete [View History], zobrazí sa dialógové okno [History]. Vybrat' si môžete z naposledy vytvorených štítkov.
- Keď vyberiete [New], zvoľte buď vertikálny alebo horizontálny štýl zápisu.
- Keď vyberiete [Select by Use], vyberat' môžete podľa aplikácií štítkov.

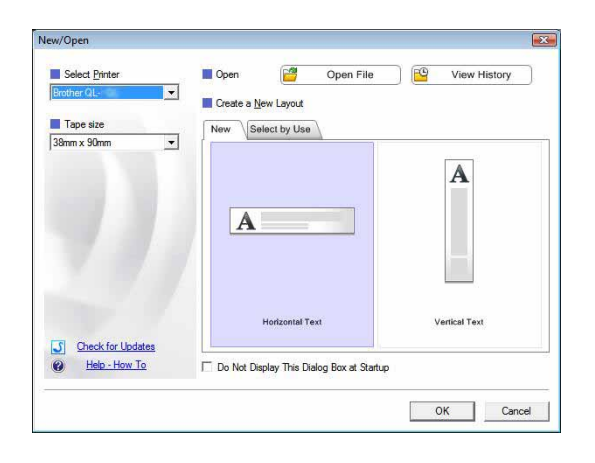

- Keď vyberiete [Help How To], zobrazí sa pomocník programu P-touch Editor Help. Súbory pomocníka vás krok za krokom naučia ako vytvoriť predlohu štítka.
- Keď vyberiete [Check for Updates] a váš počítač je pripojený na Internet, prejdete na lokalitu Brother Solutions Center. Na lokalite Brother Solutions Center môžete skontrolovať najnovší softvér na prevzatie a najčastejšie kladené otázky.

[Vytváranie štítkov](#page-4-0)

**Vrtváranie štítkov** 

# Vytváranie štítkov [Vytváranie štítkov](#page-4-0)

#### Režim Express

Tento režim poskytuje jednoduchú tvorbu štítkov s textom a obrázkami. Okno rozloženia pozostáva z nasledujúcich častí:

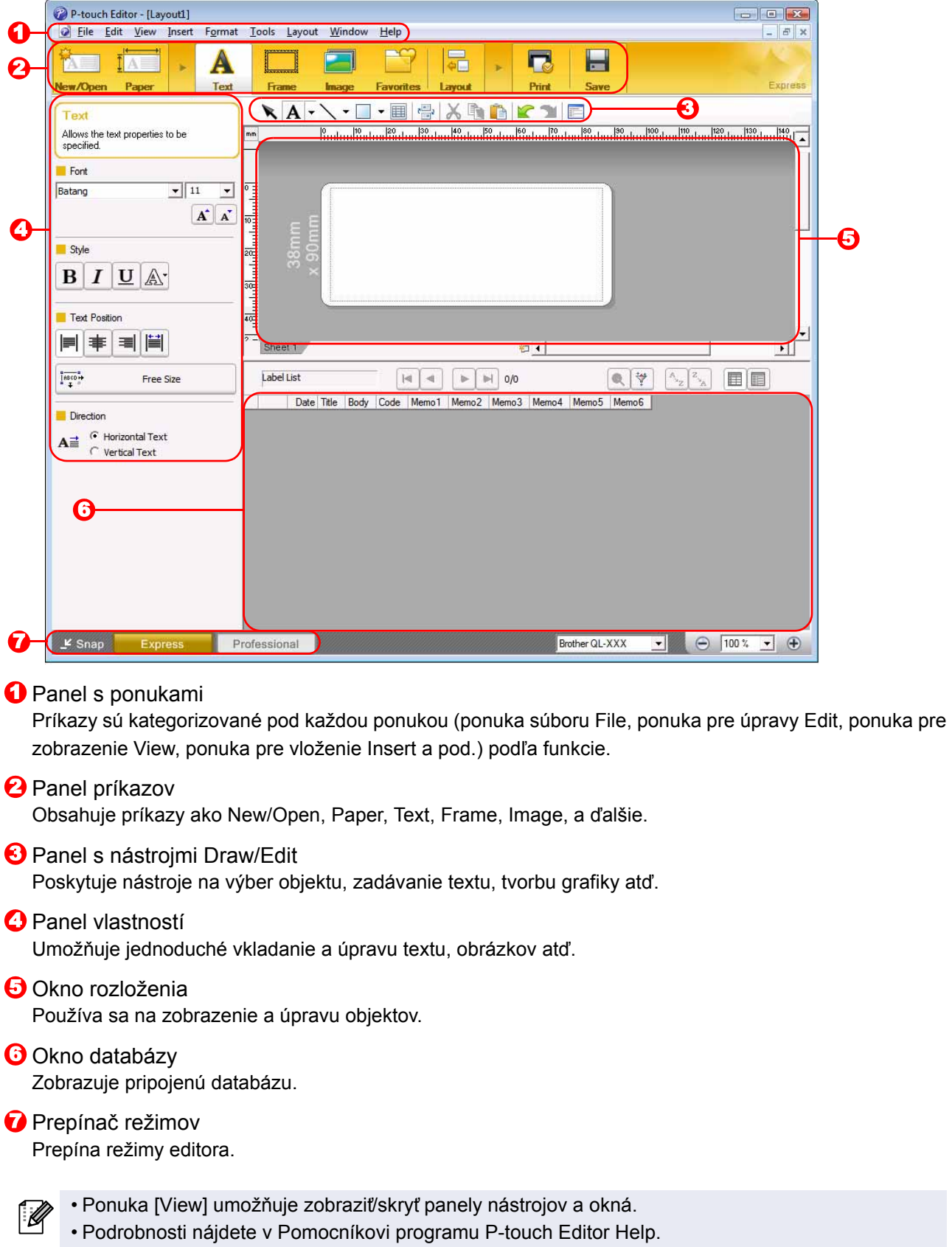

### Režim Professional

Tento režim poskytuje všetky nástroje na tvorenie štítkov úplne od začiatku alebo z existujúcej šablóny. Okno rozloženia pozostáva z nasledujúcich častí:

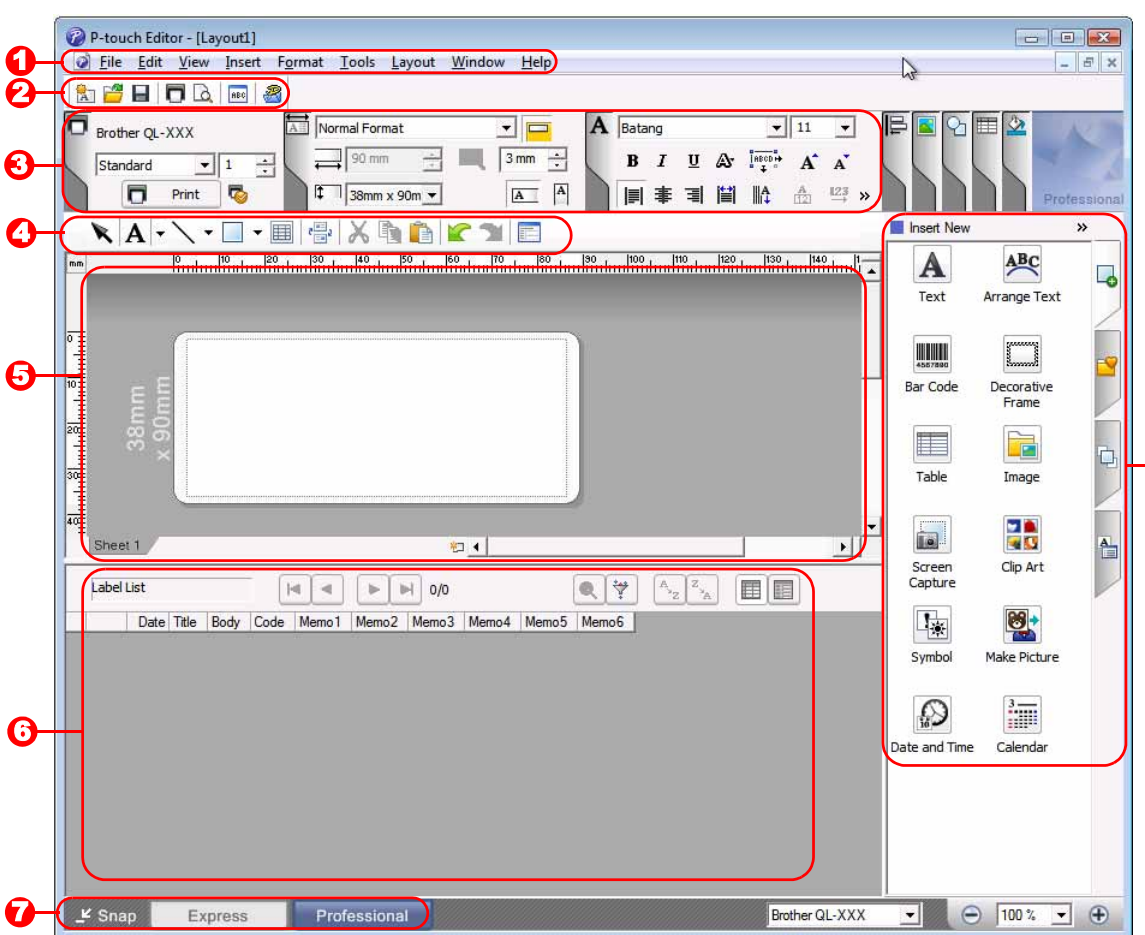

### **D** Panel s ponukami

Príkazy sú kategorizované pod každou ponukou (ponuka súboru File, ponuka pre úpravy Edit, ponuka pre zobrazenie View, ponuka pre vloženie Insert a pod.) podľa funkcie.

### 2 Štandardný panel nástrojov

Nájdete tu skupinu často používaných príkazov (napríklad New Layout pre nové rozloženie, Open pre otvorenie, Save pre uloženie, Print pre tlač a pod.).

### **3** Paleta vlastností

Obsahuje polia pre vlastnosti tlače Print, papiera Paper, vlastnosti textu Text a rozloženia Layout. Okno zobrazíte/skryjete kliknutím na ľavú stranu každej palety.

### **4** Panel s nástrojmi Draw/Edit

Poskytuje nástroje na výber objektu, zadávanie textu, tvorbu grafiky atď.

### **5** Okno rozloženia

Používa sa na zobrazenie a úpravu objektov.

### **6** Okno databázy Zobrazuje pripojenú databázu.

**P**repínač režimov Prepína režimy editora.

### **B**očný panel

Výberom karty môžete jednoducho vkladat' a upravovat' text, čiarové kódy, tabuľky atď., menit' poradie objektov a vytvárat' tak šablóny štítkov alebo konfigurovat' pokročilé nastavenia.

• Ponuka [View] umožňuje zobrazit'/skryt' panely nástrojov, palety a okná.

• Podrobnosti nájdete v Pomocníkovi programu P-touch Editor Help.

8

### ■Režim Snap

V tomto režime môžete vytvorit' snímku obrazovky, vytlačit' ju ako obrázok a uložit' pre budúce použitie. Ak chcete spustit' režim Snap, postupujte podľa krokov nižšie.

- *1* **Keď na prepínači režimov Mode Switch kliknete na [Snap], zobrazí sa dialógové okno s popisom režimu Snap [Description**  of Snap mode]. Kliknite na ikonu **with a**.
- Ak začiarknete položku [Do Not Display This  $\mathbb{Z}$ Dialog Again], nabudúce budete môcť prejsť do režimu Snap priamo po otvorení tohto režimu.
	- Režim Snap môžete spustiť aj zo [Start] (Štart) - [All Programs (Programs)] (Všetky programy (Programy)) - [Brother P-touch] - [P-touch Editor 5.0 (Snap mode)].

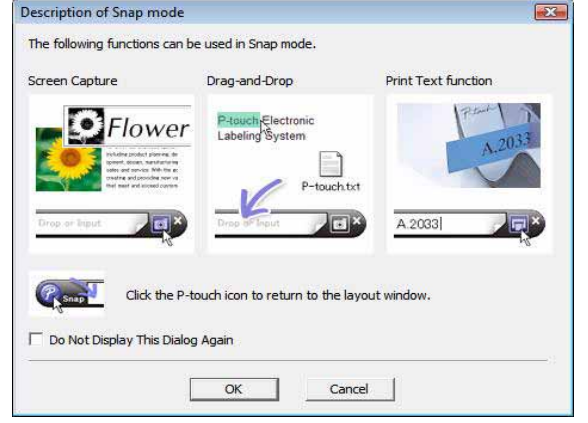

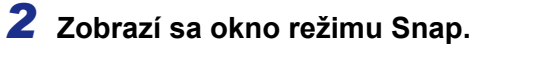

Podrobnosti nájdete v Pomocníkovi programu P-touch Editor Help.

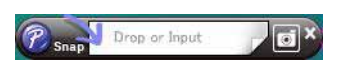

# <span id="page-10-0"></span>**Spustenie Pomocníka programu P-touch Editor**

Táto časť vysvetľuje, ako spustiť P-touch Editor Help v systéme Windows®. Obrazovky sa môžu líšiť v závislosti od vášho operačného systému.

### Prostredníctvom tlačidla Start (Štart)

**Ak chcete spustit' P-touch Editor Help, kliknite na tlačidlo Start (Štart) na paneli úloh a prejdite na položku [All Programs] (Všetky programy). Kliknite na položku [Brother P-touch] a následne na možnost' [P-touch Editor 5.0 Help].**

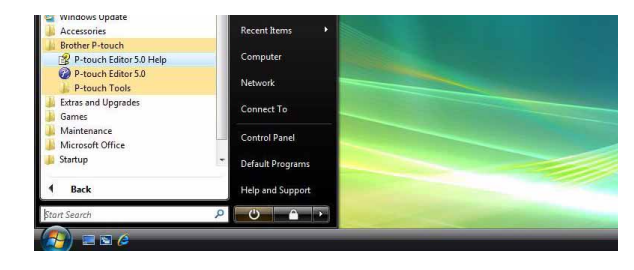

#### ■Prostredníctvom dialógového okna New/Open

**Keď sa po spustení programu P-touch Editor 5.0 otvorí dialógové okno [New/Open], kliknite na Help - How To.**

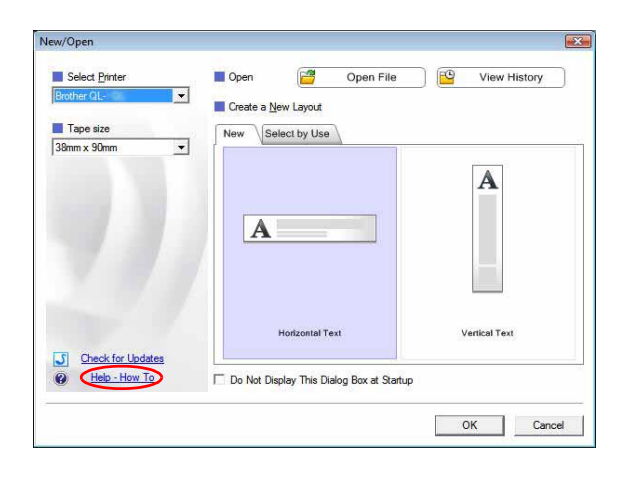

#### Prostredníctvom programu P-touch Editor

**Kliknite na ponuku Help a vyberte položku P-touch Editor Help.**

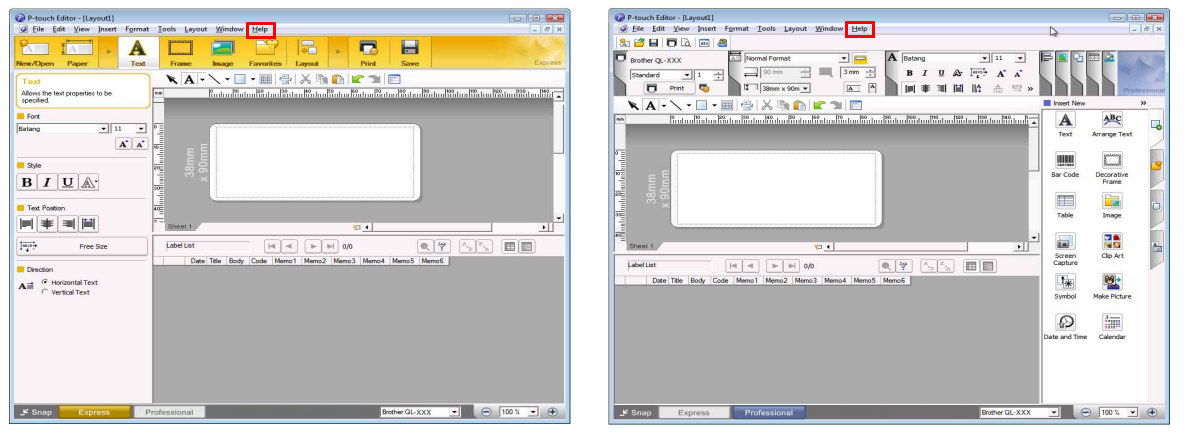

Režim Express Režim Professional

**Kliknite pravým tlačidlom myši a vyberte položku P-touch Editor Help.**

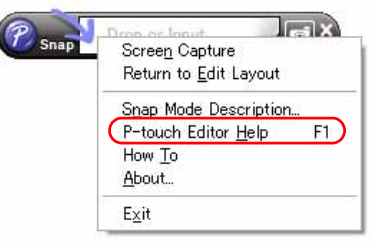

Režim Snap

### **Tlač informácií Pomocníka**

Informácie uvedené v pomocníkovi P-touch Editor Help je možné vytlačit'. Na vytlačenie informácií z pomocníka P-touch Editor Help použite bežnú tlačiareň.

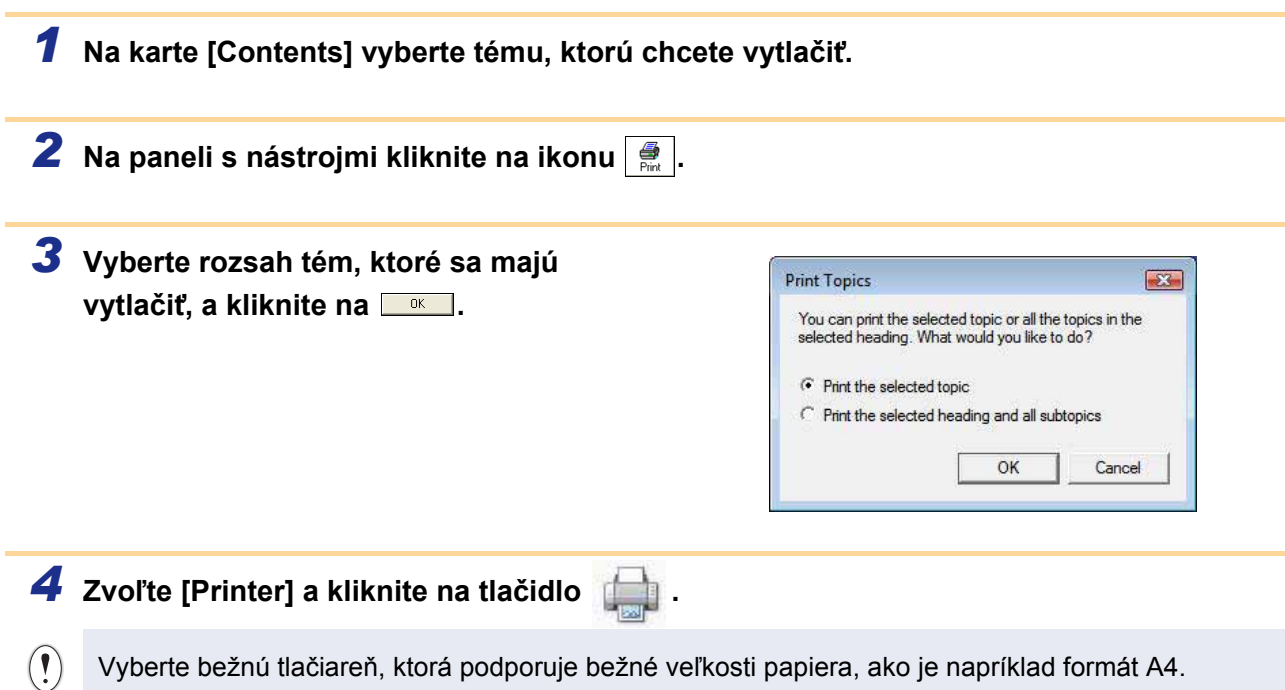

# <span id="page-12-0"></span>**Vytváranie štítkov v iných aplikáciách**

Ak počas inštalácie použijete funkciu Add-In, ikona programu P-touch sa automaticky pridá na panely nástrojov v Microsoft® Word, Excel® a Outlook®. (Len ak sú aplikácie Microsoft® Word, Excel® alebo Outlook<sup>®</sup> už nainštalované vo vašom počítači.) Funkcia Add-ln je platná len pre Windows<sup>®</sup>. Štítky môžete vytvoriť jednoduchým a rýchlym spôsobom výberom textu, ktorý chcete vytlačiť a kliknutím na ikonu programu P-touch v jednotlivých aplikáciách.

V závislosti od nastavení sa reťazec znakov, ktorý je importovaný pomocou funkcie Add-In, zaregistruje v zozname štítkov Label List. Zoznam štítkov Label List je databáza určená výhradne pre program P-touch Editor. Ak chcete zobrazit' zoznam štítkov Label List, kliknite na [File] - [Database] - [Label List].

• Funkcia Add-In podporuje nasledujúce aplikácie:

Microsoft<sup>®</sup> Word 2002/2003/2007/2010, Microsoft<sup>®</sup> Excel<sup>®</sup> 2002/2003/2007/2010 a Microsoft<sup>®</sup> Outlook ® 2002/2003/2007/2010

**Podrobné informácie o inštalácii nájdete v pomocníkovi P-touch Editor.**

### **Registrácia a zrušenie funkcie Add-In**

Pred spustením tohto programu najskôr zatvorte programy Word, Excel<sup>®</sup> a Outlook<sup>®</sup>.

**Obrazovky sa môžu líšit' v závislosti od vášho operačného systému.**

*1* **Kliknite na [Start] (Štart) - [All Programs] (Všetky programy) - [Brother P-touch] - [P-touch Tools] - [P-touch Editor 5.0 Add-Ins Utility].** Objaví sa dialógové okno [Brother P-touch Add-In Settings].

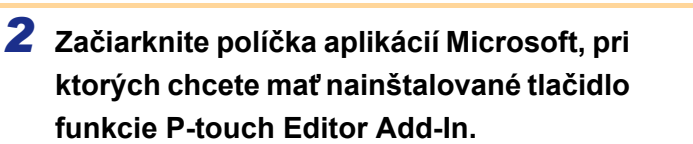

Pre každú aplikáciu Microsoft musíte vybrat' verziu softvéru na tvorbu štítkov, ktorú chcete otvorit', keď kliknete na tlačidlo programu P-touch Editor na paneli nástrojov.

- Express Mode : Spustí režim Express.
- Professional Mode : Spustí režim Professional.
- Print Immediately : Vytlačí sa štítok.

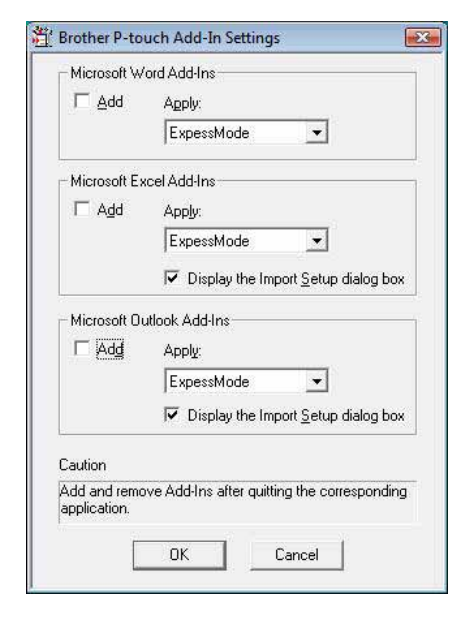

### **Microsoft® Word**

S funkciou Add-In môžete kopírovať text z aplikácie Microsoft<sup>®</sup> Word priamo do štítka.

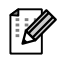

Ak je spustená aplikácia Microsoft® Outlook® a aplikácia Microsoft® Word je vybratá ako štandardný editor, funkciu Add-In nebude možné používať v aplikácii Microsoft® Word. Ukončite program Microsoft<sup>®</sup> Outlook<sup>®</sup> a znova spustite program Microsoft<sup>®</sup> Word.

**Vytváranie štítkov použitím programu Microsoft® Word**

*1* **Otvorte dokument v programe Microsoft® Word a vyberte z textového dokumentu text, ktorý chcete zahrnút' do štítku.**

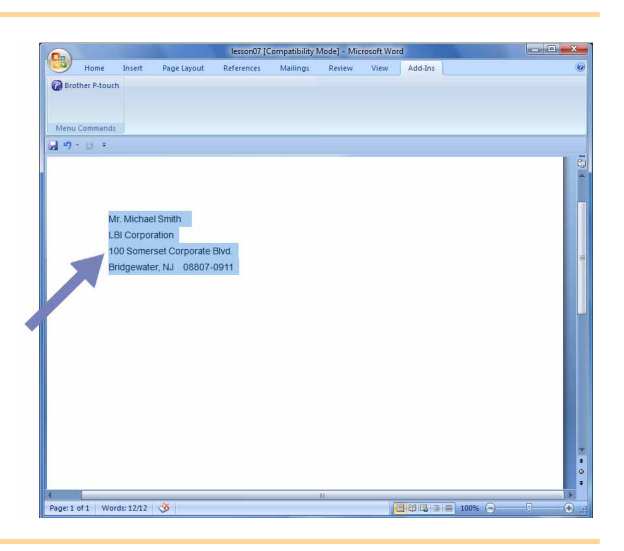

**2** Na páse/štandardnom paneli s nástrojmi programu Microsoft<sup>®</sup> Word kliknite na tlačidlo **a**.

Podrobnejšie informácie o automatickom pridávaní textu do zoznamu štítkov Label List nájdete v časti "Ako pridať text z aplikácie Microsoft® Word do zoznamu štítkov Label List zobrazeného v okne databázy", popísanej nižšie.

### **Ako pridat' text z aplikácie Microsoft® Word do zoznamu štítkov Label List zobrazeného v okne databázy**

Pri prvom použití sa zobrazí správa "Record data in the Label List?". Ak kliknete na položku Yes, v zozname štítkov Label List sa automaticky vytvoria nové záznamy a text bude pri ďalšej registrácii textu pridaný v každom poli, ako je znázornené nižšie. Vždy, keď pridáte novú informáciu do zoznamu štítkov, zaznamená sa tiež nasledujúca informácia pre ďalšie použitie.

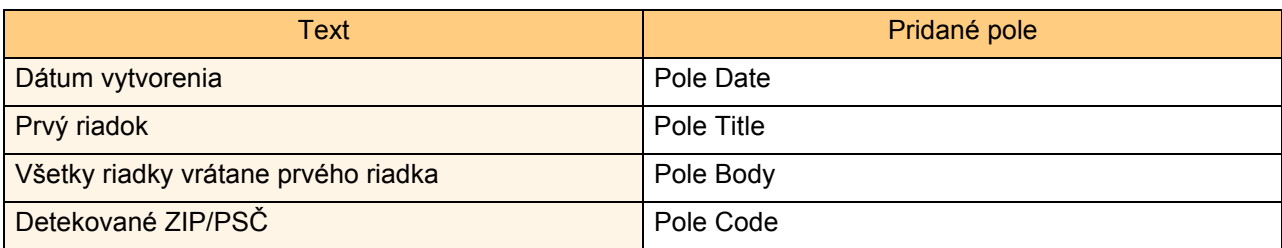

Príklad údajov zo zoznamu štítkov, ktoré sa uložia do okna databázy na obrazovke P-touch Editor

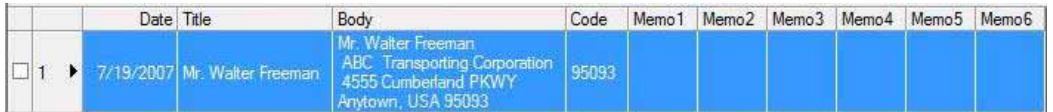

Ak kliknete na položku No, keď sa zobrazí správa "Record data in the Label List?", ale chcete pridať nový záznam, prejdite na položku [Tools] - [Options] a na karte [Label List] zaškrtnite "Automatically Record Data Imported With Add-In.".

### **Microsoft® Excel®**

S funkciou Add-In môžete kopírovať text z aplikácie Microsoft® Excel® priamo do štítka.

### **Vytváranie štítkov použitím programu Microsoft® Excel®**

*1* **Otvorte pracovný hárok v programe Microsoft® Excel® a vyberte bunky textu, ktoré chcetezahrnút'doštítku.**

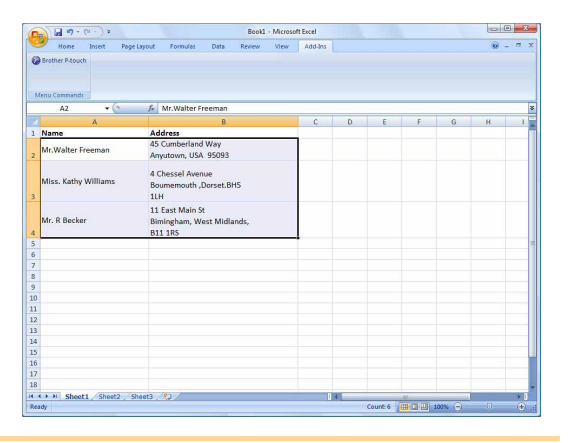

*2* **Na páse/štandardnom paneli s nástrojmi programu Microsoft® Excel® kliknite na tlačidlo .**

Objaví sa dialógové okno [Brother P-touch Import Setup].

### *3* **<sup>V</sup>časti [Label Layout] vykonajte nastavenia posunu riadkov v bunkách a kliknite na tlačidlo [Preview/Print].**

Nastavenie možností v položke [Label Layout] vám umožní zmeniť spôsob, akým chcete zobrazovať/tlačiť váš text. Keď vyberiete akúkoľvek položku zo zoznamu v políčku [Fields] a kliknete na tlačidlo  $\frac{d}{dx}$ nové pole sa pridá do poľa [Label Layout]. Môžete zadat' medzery, posuny riadkov, čiarky a znaky pre každú bunku a môžete ich vytlačit' na štítok. Môžete tiež odstrániť polia na tejto obrazovke, a to zvýraznením daného poľa a stlačením klávesu Delete na vašej klávesnici.

 $\overline{\mathscr{U}}$ 

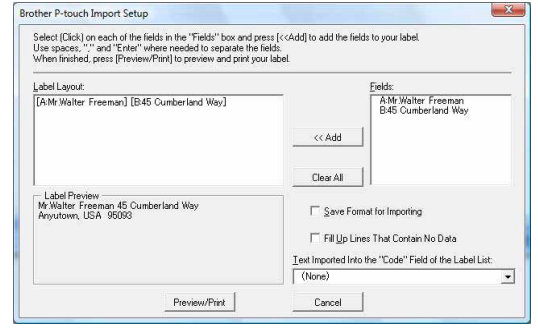

- Viac informácií o automatickom pridávaní textu do zoznamu štítkov nájdete v časti "Ako pridať text z aplikácie Microsoft® Excel® do zoznamu štítkov Label List", ktorá je popísaná na [strane 15.](#page-15-0)
	- Ak chcete zahrnút' údaje do poľa kódu Code v zozname štítkov Label List, vyberte [Text Imported Into the "Code" Field of the Label List] v dialógovom okne [Brother P-touch Import Setup].

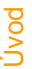

### <span id="page-15-0"></span>**Ako pridat' text z aplikácie Microsoft® Excel® do zoznamu štítkov Label List**

 $\overline{\mathscr{U}}$ 

Pri prvom použití sa zobrazí správa "Record data in the Label List?". Ak kliknete na položku Yes, v zozname štítkov Label List sa automaticky vytvoria nové záznamy a text bude pri ďalšej registrácii textu pridaný v každom poli, ako je znázornené nižšie. Vždy, keď pridáte novú informáciu do zoznamu štítkov, zaznamená sa tiež nasledujúca informácia pre ďalšie použitie.

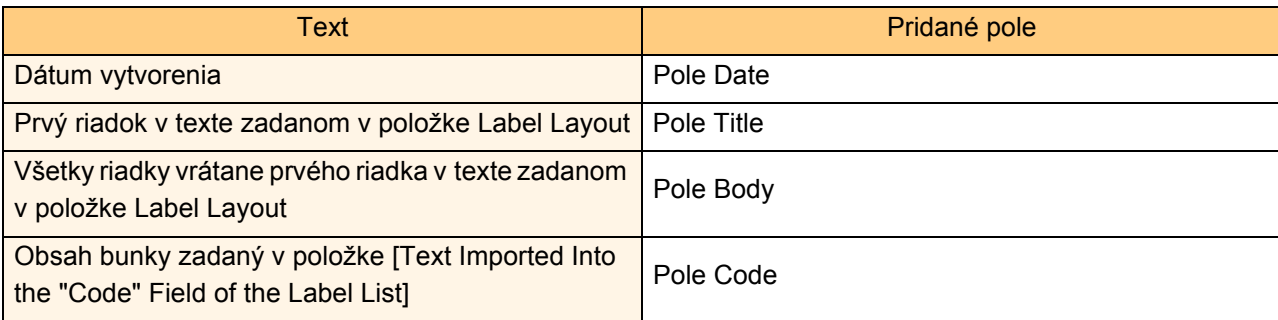

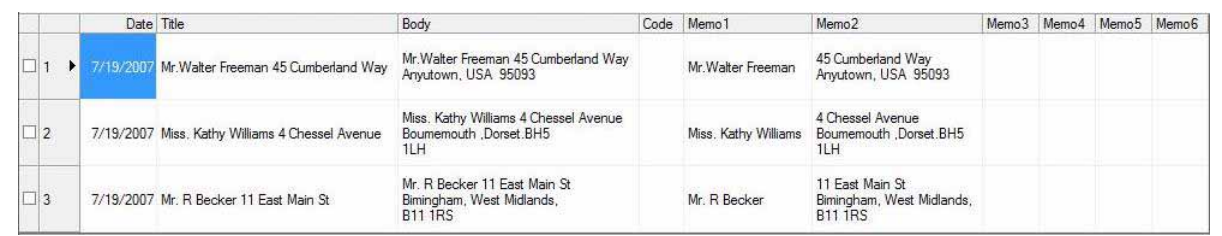

Ak kliknete na položku No, keď sa zobrazí správa "Record data in the Label List?", ale chcete pridať nový záznam, prejdite na položku [Tools] - [Options] a zaškrtnite "Automatically Record Data Imported With Add-In.".

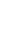

### **Microsoft® Outlook®**

l Ø

S funkciou Add-In môžete kopírovať text z aplikácie Microsoft<sup>®</sup> Outlook® priamo do štítka. Položky, ktoré môžete importovat', sú: okná Kontakty, položky Kalendára, Odstránené položky, Koncepty, Doručená pošta, Denník, Poznámky (text v dialógovom okne [Poznámky] nie je k dispozícii), Pošta na odoslanie, Odoslaná pošta a Úlohy.

### **Vytváranie štítkov použitím údajov z priečinka Kontakty v aplikácii Microsoft® Outlook®**

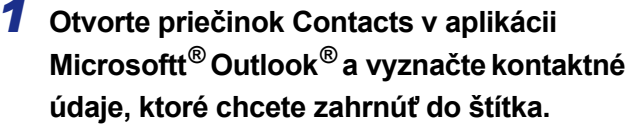

V aplikácii Microsoft<sup>®</sup> Outlook<sup>®</sup> môžete vybrat' nielen kontaktné údaje, ale tiež text správy tak, ako v aplikácii Microsoft<sup>®</sup> Word.

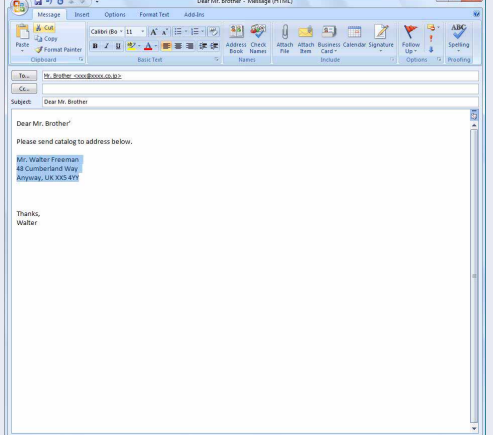

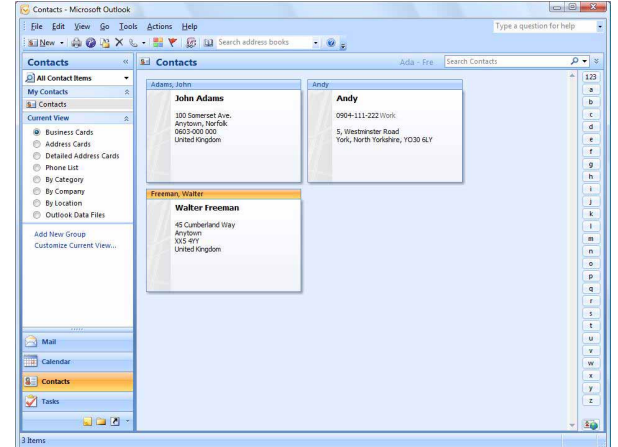

[Vytváranie štítkov](#page-4-0)

**/ytváranie štítkov** 

[Úvod](#page-3-4)

**[Dodatok](#page-45-0)** 

### *2* **Na páse/štandardnom paneli s nástrojmi programu Microsoft® Outlook® kliknite na tlačidlo .**

Viac informácií o automatickom pridávaní textu do zoznamu štítkov nájdete v časti "Ako pridať text z aplikácie Microsoft<sup>®</sup> Outlook<sup>®</sup> do zoznamu štítkov Label List", ktorá je popísaná na [strane 17](#page-17-0).

### *3* **<sup>V</sup>časti [Label Layout] vykonajte nastavenia posunu riadkov v bunkách a kliknite na tlačidlo .**

- 
- Nastavenie možností v položke [Label Layout] vám - 4 umožní zmeniť spôsob, akým chcete zobrazovať/tlačiť váš text. Keď vyberiete akúkoľvek položku zo zoznamu v políčku [Fields] a kliknete na tlačidlo « Add J, nové pole sa pridá do poľa [Label Layout]. Môžete zadat' medzery, posuny riadkov, čiarky a znaky pre každú bunku a môžete ich vytlačiť na štítok. Môžete tiež odstrániť polia na tejto obrazovke, a to zvýraznením daného poľa a stlačením klávesu Delete na vašej klávesnici.

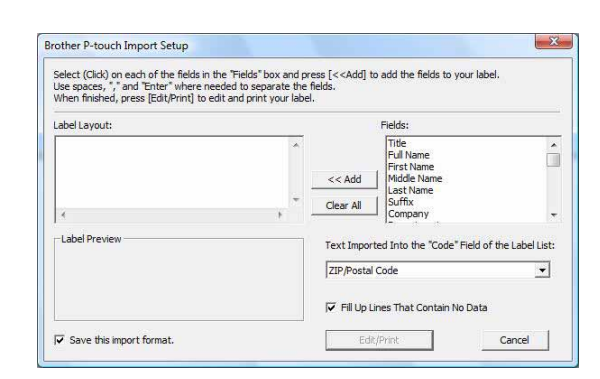

• Viac informácií o automatickom pridávaní textu do zoznamu štítkov nájdete v časti "Ako pridať text [W z aplikácie Microsoft<sup>®</sup> Outlook<sup>®</sup> do zoznamu štítkov Label List", ktorá je popísaná na [strane 17](#page-17-0). • Ak chcete zahrnút' údaje do poľa kódu Code v zozname štítkov Label List, vyberte [Text Imported Into the "Code" Field of the Label List] v dialógovom okne [Brother P-touch Import Setup].

### <span id="page-17-0"></span>**Ako pridat' text z aplikácie Microsoft® Outlook® do zoznamu štítkov Label List**

 $\overline{\mathscr{U}}$ 

Pri prvom použití sa zobrazí správa "Record data in the Label List?". Ak kliknete na položku Yes, v zozname štítkov Label List sa automaticky vytvoria nové záznamy a text bude pri ďalšej registrácii textu pridaný v každom poli, ako je znázornené nižšie. Vždy, keď pridáte novú informáciu do zoznamu štítkov, zaznamená sa tiež nasledujúca informácia pre ďalšie použitie.

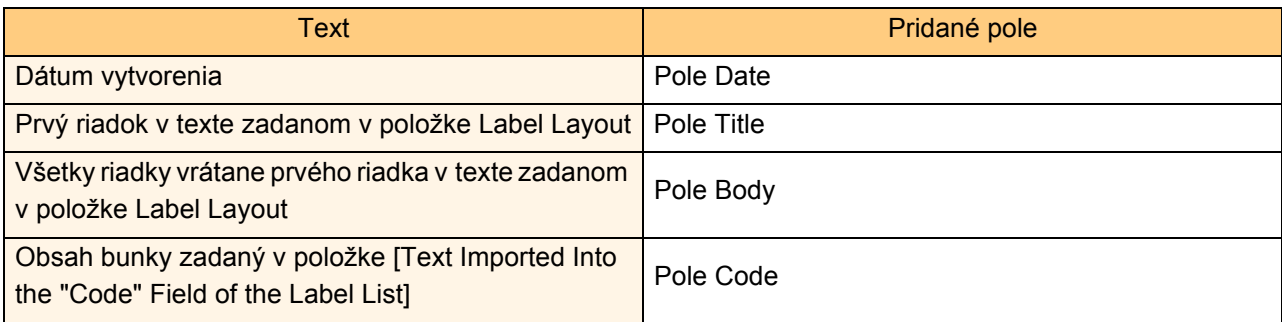

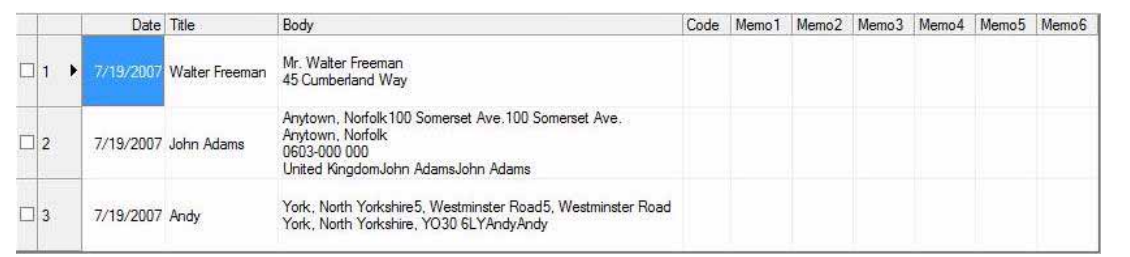

Ak kliknete na položku No, keď sa zobrazí správa "Record data in the Label List?", ale chcete pridať nový záznam, prejdite na položku [Tools] - [Options] a zaškrtnite "Automatically Record Data Imported With Add-In.".

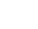

# <span id="page-18-0"></span>**Používanie programu P-touch Transfer Manager (len modely QL-650TD/580N/1050/ 1060N/720NW) (len pre OS Windows®)**

P-touch Transfer Manager: táto aplikácia umožňuje prenos údajov zo šablón štítkov do hlavnej jednotky tlačiarne a vytváranie záloh údajov prenesených do hlavnej jednotky tlačiarne.

Funkcia prenosu je potrebná pri používaní aplikácie P-touch Template. Podrobnosti o programe P-touch Template pre modely QL-580N/1050/1060N nájdete v manuáli k programu P-touch Template v priečinku [Tools] na disku CD-ROM; pre model QL-720NW použite návod k programu P-touch Template (len v angličtine) z tejto webovej lokality:

http://solutions.brother.com/

Vyberte si svoj región a krajinu, produkt a napokon položku "Downloads".

Ak chcete preniest' šablóny prostredníctvom siete, musíte si pripravit' nástroj BRAdmin Professional. BRAdmin Professional si môžete prevziať z našej webovej lokality http://solutions.brother.com (len modely QL-580N/1060N/720NW).

### <span id="page-18-1"></span>**Spustenie aplikácie P-touch Transfer Manager**

**Kliknite na tlačidlo [Start] (Štart), potom vyberte [All Programs (Programs)] (Všetky programy (Programy)) – [Brother P-touch] - [P-touch Tools] - [P-touch Transfer Manager 2.1].** 

Spustí sa aplikácia P-touch Transfer Manager.

### **Okno rozloženia**

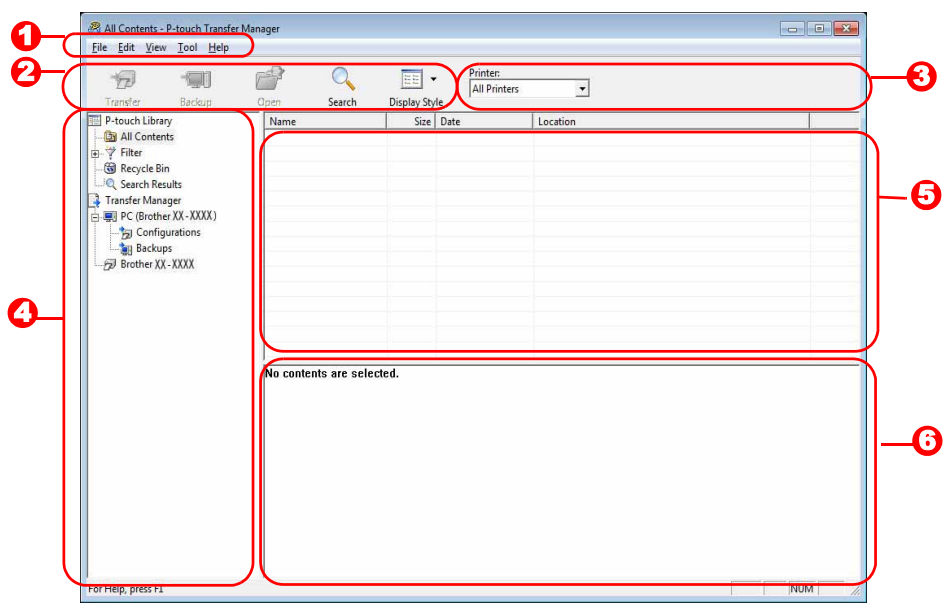

### **D** Ponuka

Príkazy sú kategorizované pod každou ponukou (ponuka súboru File, ponuka pre úpravy Edit, ponuka pre zobrazenie View, ponuka nástrojov Tool, ponuka pomocníka Help a pod.) podľa funkcie.

### **2** Panel nástrojov

Obsahuje ikony pre často používané príkazy. Kliknutím na ikonu spustíte príkaz.

### **3** Výber tlačiarne (len pre aplikáciu P-touch Transfer Manager)

Vyberte model tlačiarne, do ktorej chcete odoslat' údaje. Keď vyberiete tlačiareň, zobrazia sa len tie údaje, ktoré je možné odoslat' do vybranej tlačiarne.

### **2** Zobrazenie priečinka

Zobrazí zoznam priečinkov. Keď zvolíte priečinok, údaje vo zvolenom priečinku sa zobrazia v zozname na pravej strane.

### **5** Zobrazenie zoznamu

Zobrazí údaje vo zvolenom priečinku.

### **6** Náhľad

Zobrazí náhľad šablóny štítka zvoleného v zobrazení zoznamu.

### **Funkcie jednotlivých ikon**

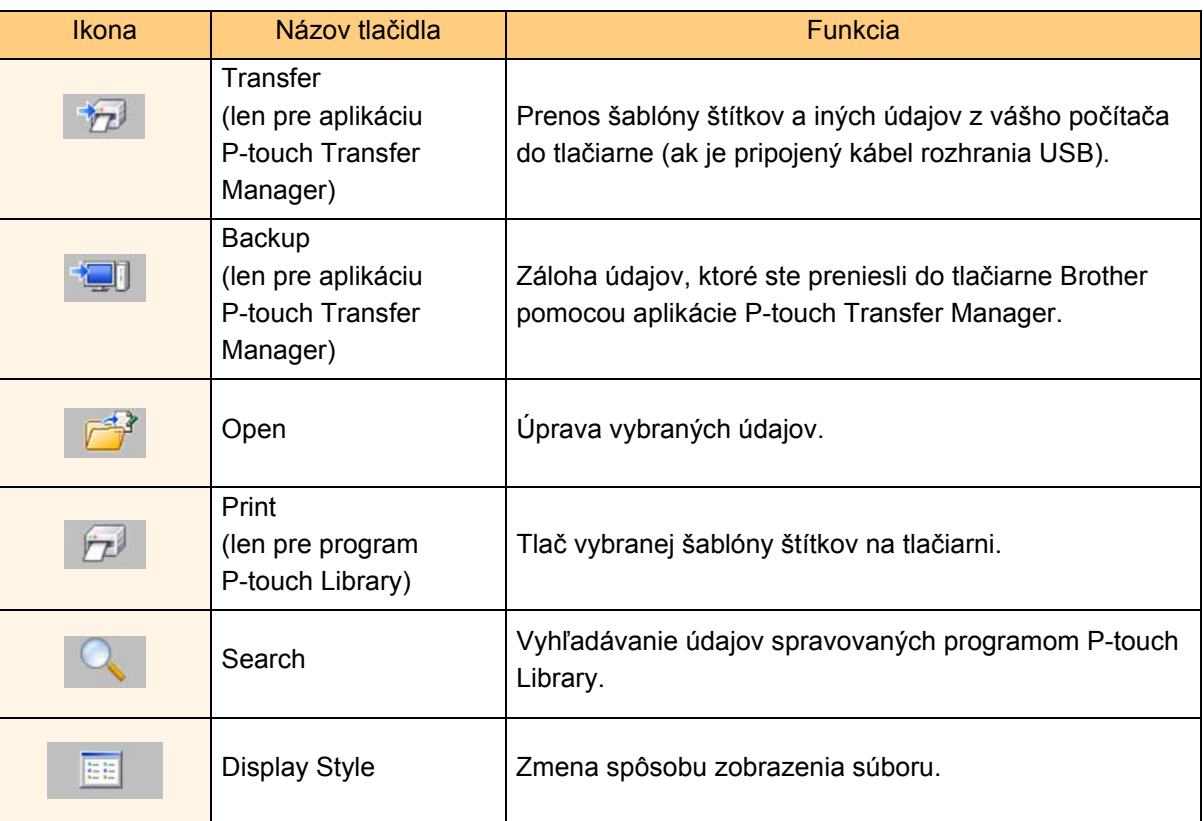

### <span id="page-19-0"></span>**Prenos šablón štítkov z počítača do tlačiarne prostredníctvom rozhrania USB**

 $\left( \mathbf{\mathbf{r}}\right)$ Skontrolujte, či ste odpojili sieťový kábel pri prenose šablón prostredníctvom rozhrania USB.

### *1* **Vyberte tlačiareň, do ktorej sa majú preniest' údaje.**

Pred prenosom údajov skontrolujte, či sú počítač  $\left( \mathbf{I}\right)$ a tlačiareň správne spojené káblom USB a či je tlačiareň zapnutá.

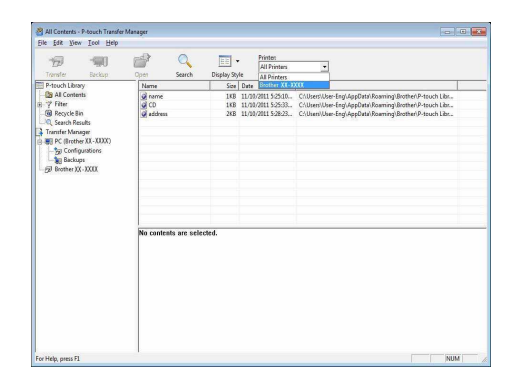

[Úvod](#page-3-4)

19

### *2* **Kliknite pravým tlačidlom na priečinok [Configurations] a potom vyberte [New] a vytvorte nový priečinok.**

V tomto príklade sme vytvorili nový priečinok s názvom "Transfer".

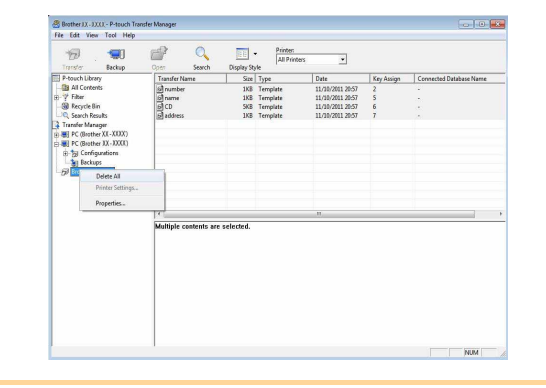

### *3* **Presuňte prenášané údaje do priečinka, ktorý ste práve vytvorili.**

Presuňte prenášané údaje z priečinkov All contents, Layout a iných priečinkov, v položke Filter. Pri prenášaní viacerých súborov údajov presuňte všetky prenášané údaje do priečinka, ktorý ste vytvorili.

### *4* **K prenášaným údajom v priečinku, ktorý ste vytvorili v predchádzajúcom kroku, sa automaticky priradia kľúčové čísla priradenia Key Assign.**

Ak chcete zmeniť číslo, kliknite pravým tlačidlom na názov údajov v zobrazení zoznamu, potom vyberte kľúčové číslo priradenia Key Assign.

• Kľúčové priradenie Key Assign je potrebné pri prenose údajov iných ako textové hlásenia.

 $\mathscr U$ 

- Ak zmeníte kľúčové číslo priradenia Key Assign pre údaje, ktoré boli predtým prenesené do hlavnej jednotky tlačiarne, číslo sa prepíše. Zálohovaním údajov môžete skontrolovat' kľúčové číslo priradenia použité pre údaje už prenesené do tlačiarne. Informácie nájdete v časti "Zálohovanie šablón štítkov" [\(strane 22\)](#page-22-0).
- Kliknutím na názov údajov pre prenášané údaje im môžete zadat' nový názov. V závislosti od modelu tlačiarne sa môžu vyskytnút' obmedzenia počtu znakov, ktoré je možné použit' v názve údajov.

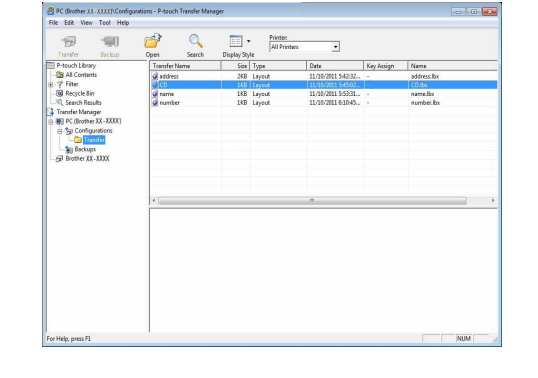

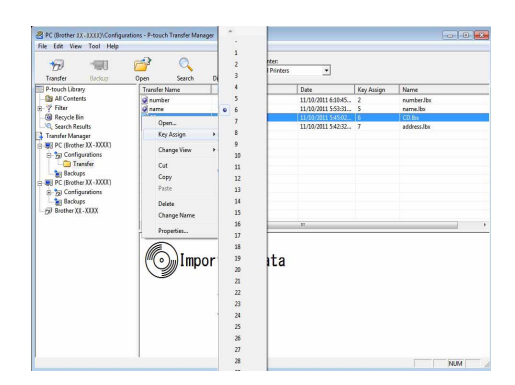

[Vytváranie štítkov](#page-4-0)

**Vytváranie štítkov** 

[Úvod](#page-3-4)

20

*5* **Vyberte údaje alebo priečinok, ktorý chcete preniest', potom kliknite na ikonu** 

**.**

Zobrazí sa správa potvrdzujúca prenos.

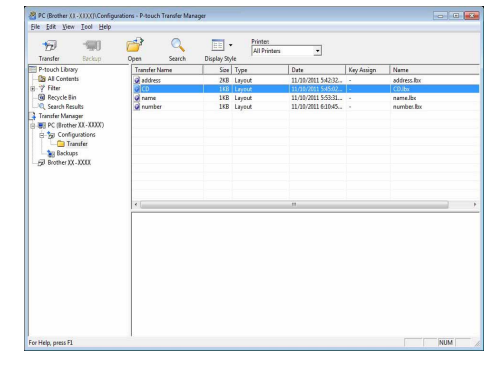

### *6* **Kliknite na tlačidlo [OK].**

Údaje v priečinku vybraného v zobrazení priečinka sa prenesú do tlačiarne.

Ak ste v zobrazení zoznamu vybrali  $\mathscr{P}$ konkrétne údaje, do tlačiarne sa prenesú len tieto vybrané údaje.

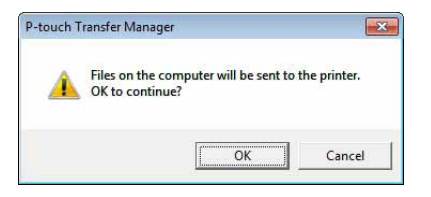

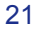

# [Úvod](#page-3-4)

**[Dodatok](#page-45-0)** 

# <span id="page-22-0"></span>**Zálohovanie šablón štítkov**

Táto čast' popisuje prenos šablón štítkov a iné údaje v tlačiarni do počítača.

- Platí len pri spojení cez kábel USB.  $\left( \begin{matrix} \cdot \end{matrix} \right)$ 
	- Zálohované údaje nie je možné upravovat' v počítači.
		- Pri niektorých modeloch tlačiarní nie je možné znova preniest' zálohované údaje do tlačiarne iného modelu, ako je tá, z ktorej sa údaje pôvodne zálohovali.
- *1* **Pripojte počítač k tlačiarni pomocou kábla USB a zapnite tlačiareň.**  Názov modelu tlačiarne sa zobrazí v náhľade priečinka. Ak vyberiete názov modelu tlačiarne v náhľade priečinka, zobrazia sa aktuálne údaje prenesené do tlačiarne. *2* **Zvoľte tlačiareň, z ktorej sa má zálohovat' a potom kliknite na tlačidlo .** Zobrazí sa správa potvrdzujúca zálohovanie.

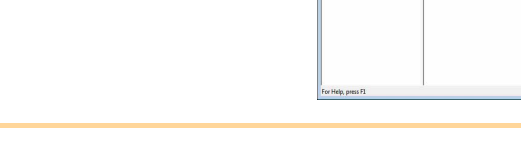

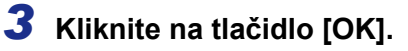

- V priečinku tlačiarne sa vytvorí nový priečinok
- s názvom obsahujúcim dátum a všetky údaje
- o tlačiarni sa prenesú do tohto nového priečinka.

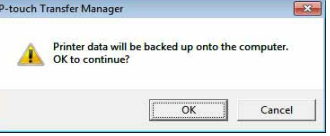

### **Vymazanie všetkých údajov o tlačiarni**

*1* **Pripojte počítač k tlačiarni pomocou kábla USB a zapnite tlačiareň.**  Názov modelu tlačiarne sa zobrazí v náhľade priečinka.

### *2* **Kliknite na tlačiareň pravým tlačidlom a potom vyberte [Delete All].** Zobrazí sa potvrdzujúce hlásenie.

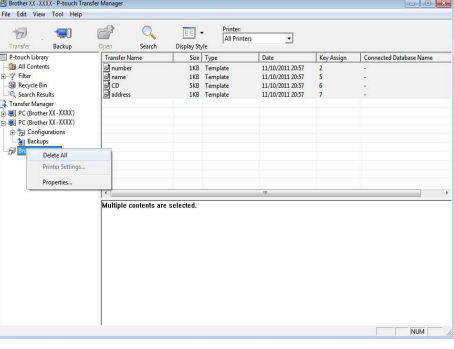

### *3* **Kliknite na tlačidlo [OK].**

Všetky údaje v tlačiarni sa vymažú.

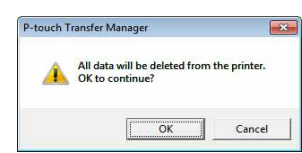

#### Prenos šablón do tlačiarne cez sieť (len modely QL-580N/1060N/ 720NW) 23

### <span id="page-23-0"></span>**Prenos šablón do tlačiarne cez siet' (len modely QL-580N/1060N/720NW)**

Ak chcete preniest' šablóny do tlačiarne prostredníctvom siete, musíte si pripravit' nástroj BRAdmin Professional. BRAdmin Professional si môžete prevziat' z našej webovej lokality http://solutions.brother.com Názvy tlačiarní a obrázkov na nasledujúcich obrazovkách sa môžu odlišovať od názvu vašej tlačiarne. Obrazovky sa môžu v závislosti od modelu líšit'.

*1* **Vytvorte šablónu, ktorú chcete preniest' pomocou programu P-touch Editor 5.0, potom vyberte ponuku [File] - [Transfer Template...], aby ste ju zaregistrovali.**

- **2** Kliknutím na ikonu **vzdáložite zaregistrovanú šablónu vo formáte** .blf.
- *3* **Spustite nástroj BRAdmin Professional.** Vyberte tlačiareň a v ponuke [Control] zvoľte možnost' [Load Firmware].
- Ak je pripojených niekoľko tlačiarní, žiadanú tlačiareň [ Ø môžete nájst' podľa jej adresy IP. Adresu IP je možné zistiť po vytlačení informácií o nastaveniach tlačiarne. Ak chcete vytlačit' informácie o nastaveniach tlačiarne, stlačte a podržte tlačidlo orezania.

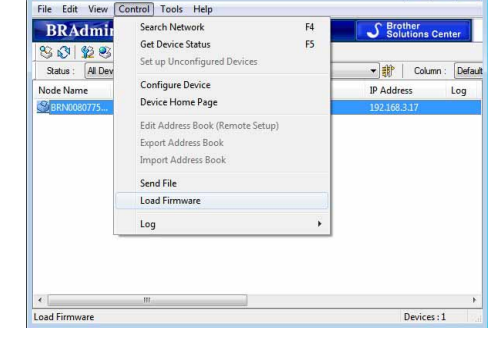

Load Firmware

**O** TFTP PLIT **O** TFTP GET NetWare GET

BRAdmin Professional 3

*4* **Vyberte funkciu Load Firmware nástroja BRAdmin Professional.** Vyberte položku [TFTP PUT] a kliknite na tlačidlo [OK].

*5* **Vyberte súbor vo formáte .blf, ktorý ste uložili v kroku 2** 

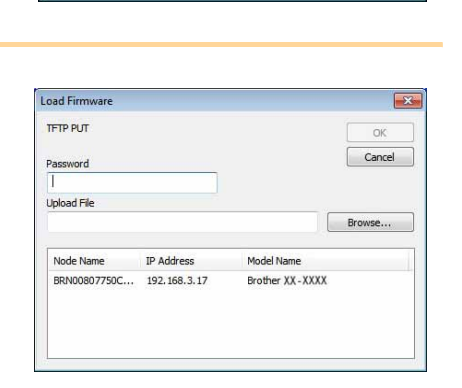

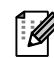

Predvolené heslo je "access".

**a načítajte ho do tlačiarne.**

Vyberte súbor .blf a kliknite na tlačidlo [OK].

**Contract** 

 $-x$ 

OK Cancel

**[Dodatok](#page-45-0)** 

# <span id="page-24-0"></span>**Používanie programu P-touch Library (len pre systém Windows®)**

P-touch Library: táto aplikácia vám umožní spravovat' šablóny štítkov P-touch a iné údaje v počítači. Pomocou tlačiarne môžete vytlačit' štítok z aplikácie P-touch Library.

### <span id="page-24-1"></span>**Spustenie programu P-touch Library**

Môžete spustiť aplikáciu P-touch Library a upravovať alebo tlačiť štítky.

**Kliknite na ikonu [Start] (Štart), vyberte kategóriu [All Programs (Programs)] (Všetky programy (Programy)) – [Brother P-touch] - [P-touch Tools] - [P-touch Library 2.1].**  Spustí sa aplikácia P-touch Library.

### **Otvorenie a úprava údajov**

**Vyberte údaje, ktoré chcete upravovat' a potom kliknite na .** 

Otvorí sa predvolená aplikácia údajov a vy môžete editovat' údaje.

 $\overline{\mathbb{Z}}$ 

Aplikácia, ktorá sa spustí, závisí od údajov. Napríklad pre šablónu P-touch sa spustí program P-touch Editor.

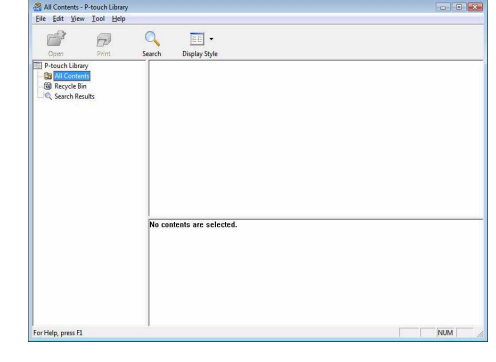

### **Tlač štítkov**

**Vyberte šablónu štítkov, ktorú chcete vytlačiť a kliknite na ikonu .........** 

Štítok sa vytlačí na pripojenej tlačiarni.

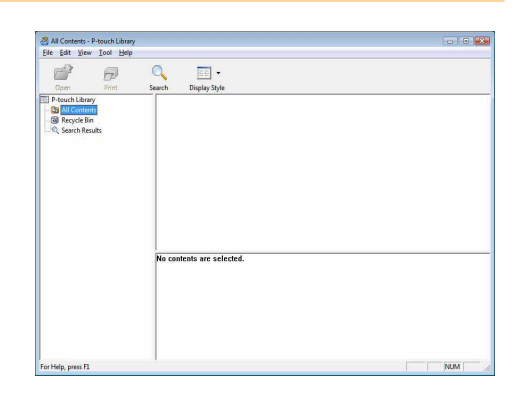

### <span id="page-24-2"></span>**Vyhľadávanie štítkov**

Môžete vyhľadávat' šablóny štítkov zaregistrované v aplikácii P-touch Library.

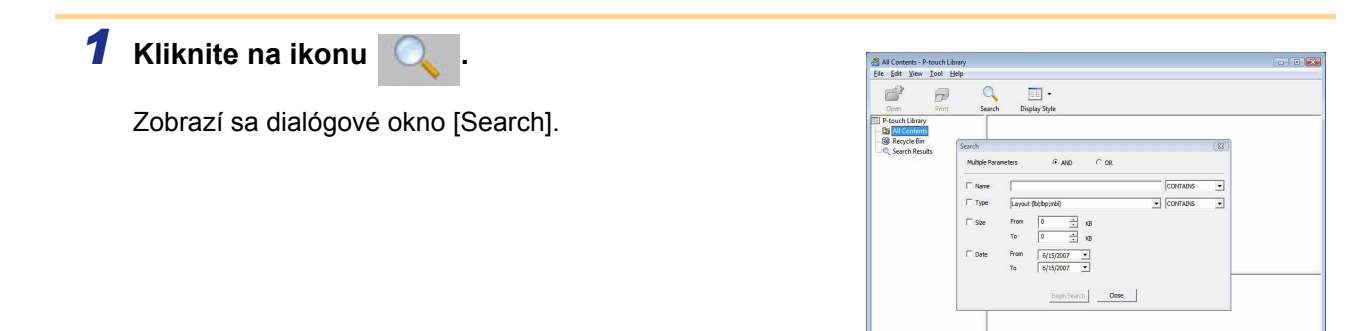

### *2* **Skontrolujte položky, ktoré sa majú použit' ako podmienky vyhľadávania, a nastavte položky vyhľadávania.**

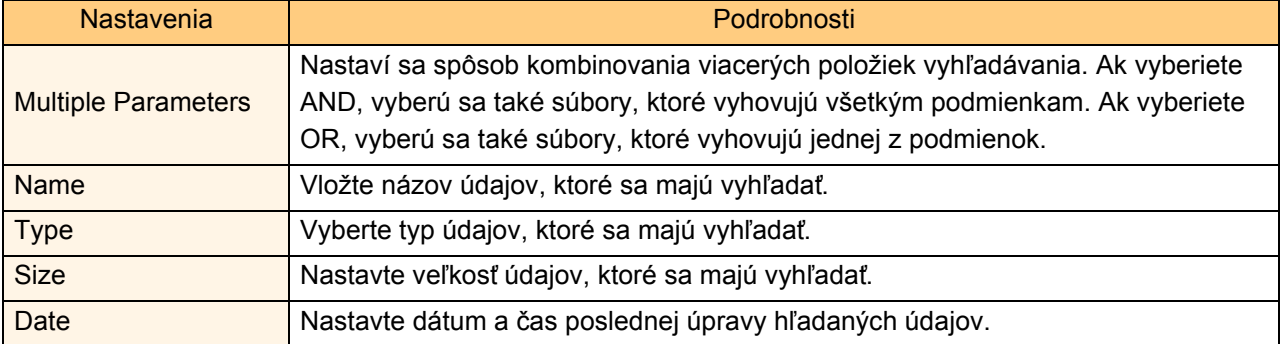

Položky vyhľadávania, ktoré môžete nastaviť, sú nasledujúce.

### *3* **Kliknite na položku [Begin Search].**

Spustí sa vyhľadávanie.

 $\overline{\mathscr{U}}$ 

Zatvorte dialógové okno [Search]. Výsledky vyhľadávania je možné skontrolovat' v zobrazení priečinka v položke Search Results.

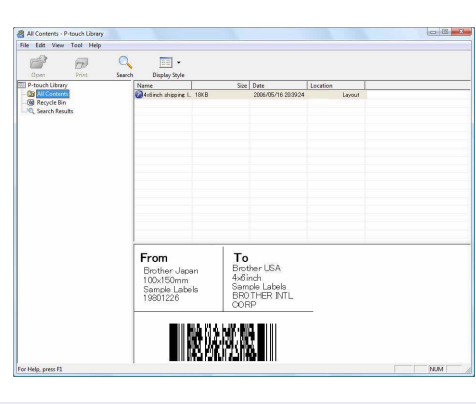

Údaje môžete zaregistrovať v aplikácii P-touch Library ich presunutím do priečinka "All contents" alebo do príslušného zobrazenia zoznamu. Ak chcete automaticky zaregistrovat' šablóny štítkov vytvorené v programe P-touch Editor do aplikácie P-touch Library, použite nasledujúcu metódu. 1. V ponuke programu P-touch Editor vyberte [Tools] - [Options].

- 2. V dialógovom okne [Options] na karte [General] kliknite na [Registration Settings].
- 3. Vyberte čas registrácie šablón štítkov vytvorených pomocou programu P-touch Editor a kliknite na tlačidlo [OK].

# <span id="page-26-0"></span>**Prenos šablón štítkov pomocou programu P-touch Transfer Express (len model QL-720NW) (len pre systém Windows®)**

Pomocou programu P-touch Transfer Express je možné jednoducho prenášat' jednu alebo viacero šablón štítkov a databázu do tlačiarne QL-720NW cez lokálne pripojenie USB. Po vytvorení šablóny štítkov správcom je možné ju distribuovat' spolu s programom P-touch Transfer Express rôznym používateľom a následne ju jednoducho preniest' lokálne do každej tlačiarne QL-720NW.

P-touch Transfer Express (len v angličtine) je možné prevziať z tejto webovej lokality: http://solutions.brother.com

Vyberte si svoj región a krajinu, produkt a napokon položku "Downloads".

[Úvod](#page-3-4)

 $\mathbf{D}$ 

# <span id="page-27-0"></span>**Ako používat' program P-touch Editor Lite (len pre model QL-700) (len pre systém Windows®)**

Inštalácia ovládača alebo softvéru pre P-touch Editor Lite nie je potrebná.

Pomocou programu P-touch Editor Lite môžete rýchlo a jednoducho vytvárat' rôzne jednoduché predlohy štítkov. P-touch Editor Lite je podporovaný len pri pripojení cez kábel USB.

**Po pripojení kábla USB sa na obrazovke počítača zobrazí dialógové okno. Pre Windows® XP/Windows Vista® kliknite na (P-touch Editor Lite). Pre Windows® 7 kliknite na "Otvorit' priečinok a zobrazit' súbory" a následne dvakrát kliknite na** (*P*) (ptlite10).

Spustí sa program P-touch Editor Lite.

\* Tlačiareň musí byt' nastavená na režim P-touch Editor Lite. Podrobné informácie nájdete v Stručnom návode na obsluhu.

### **Okno rozloženia**

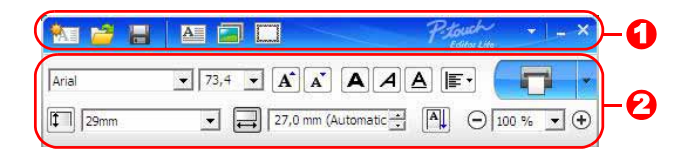

### **O** Panel nástrojov pre príkazy

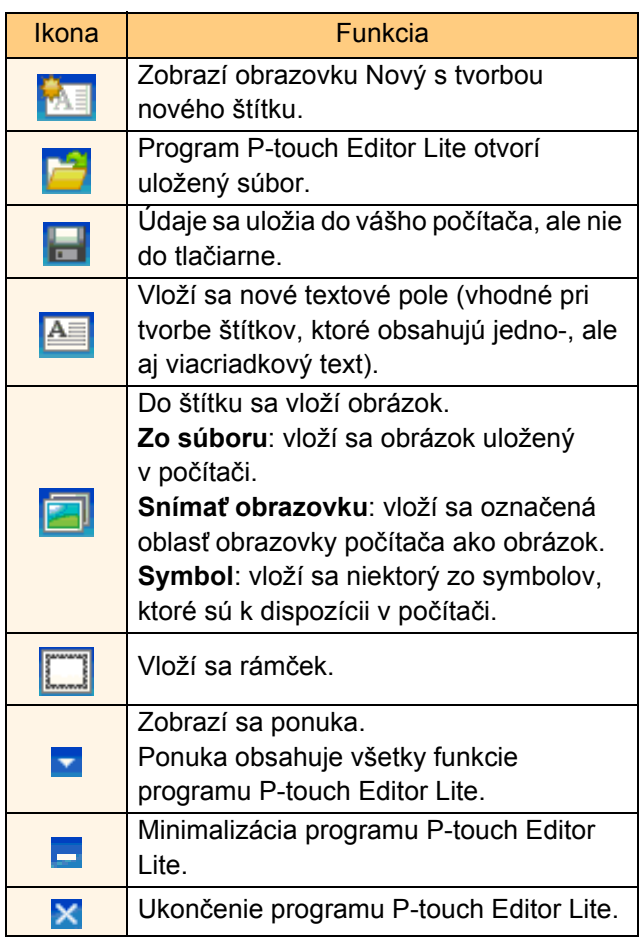

Panel nástrojov pre príkazy entranactivo **O** Panel nástrojov pre vlastnosti

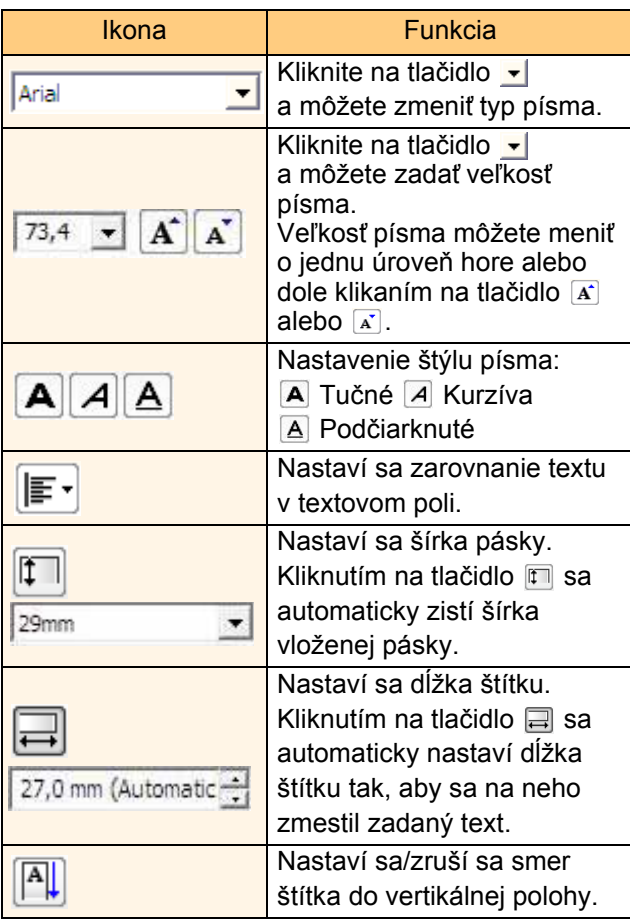

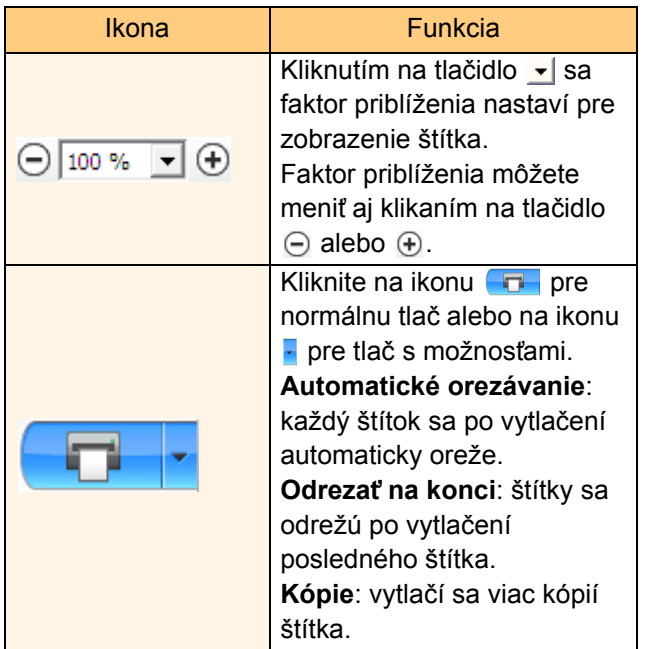

[Úvod](#page-3-4)

28 **E** 

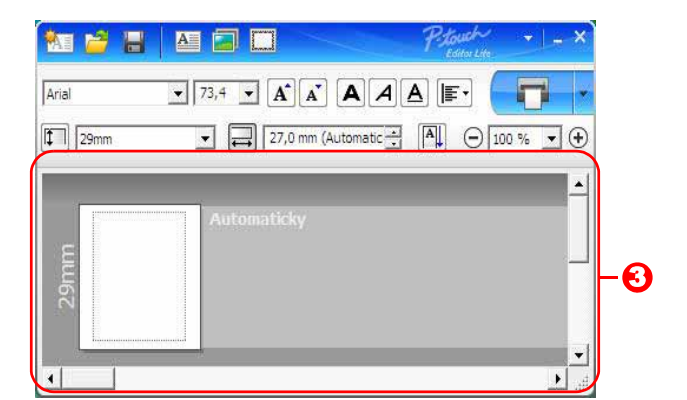

### **3** Zobrazenie štítka

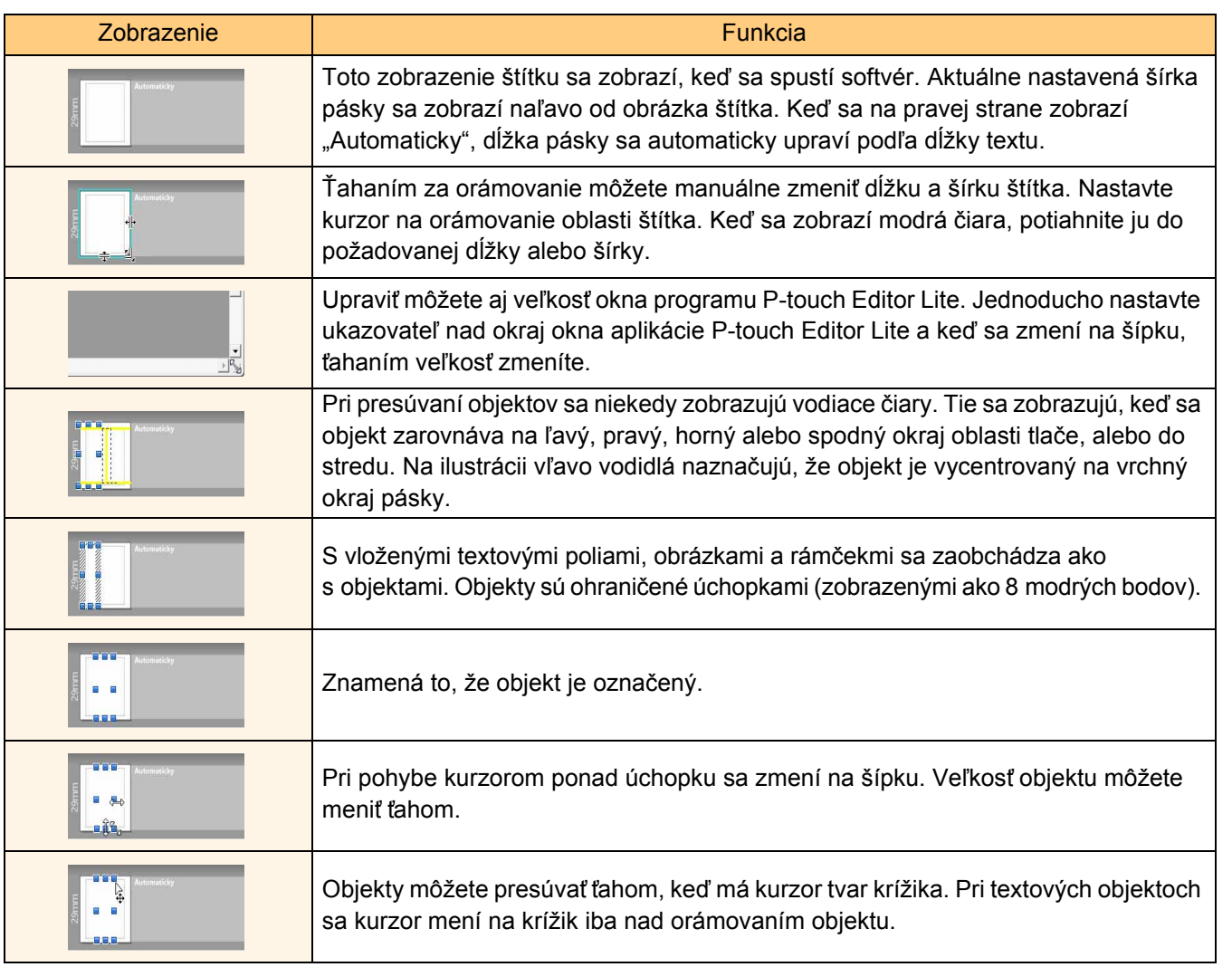

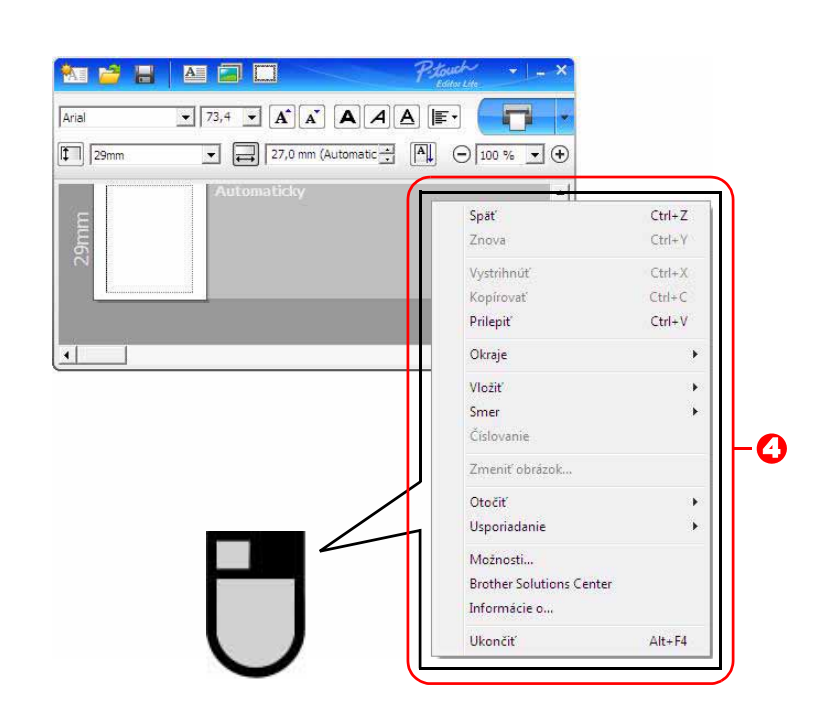

**O** Ostatné funkcie (dostupné v ponuke po kliknutí pravým tlačidlom myši)

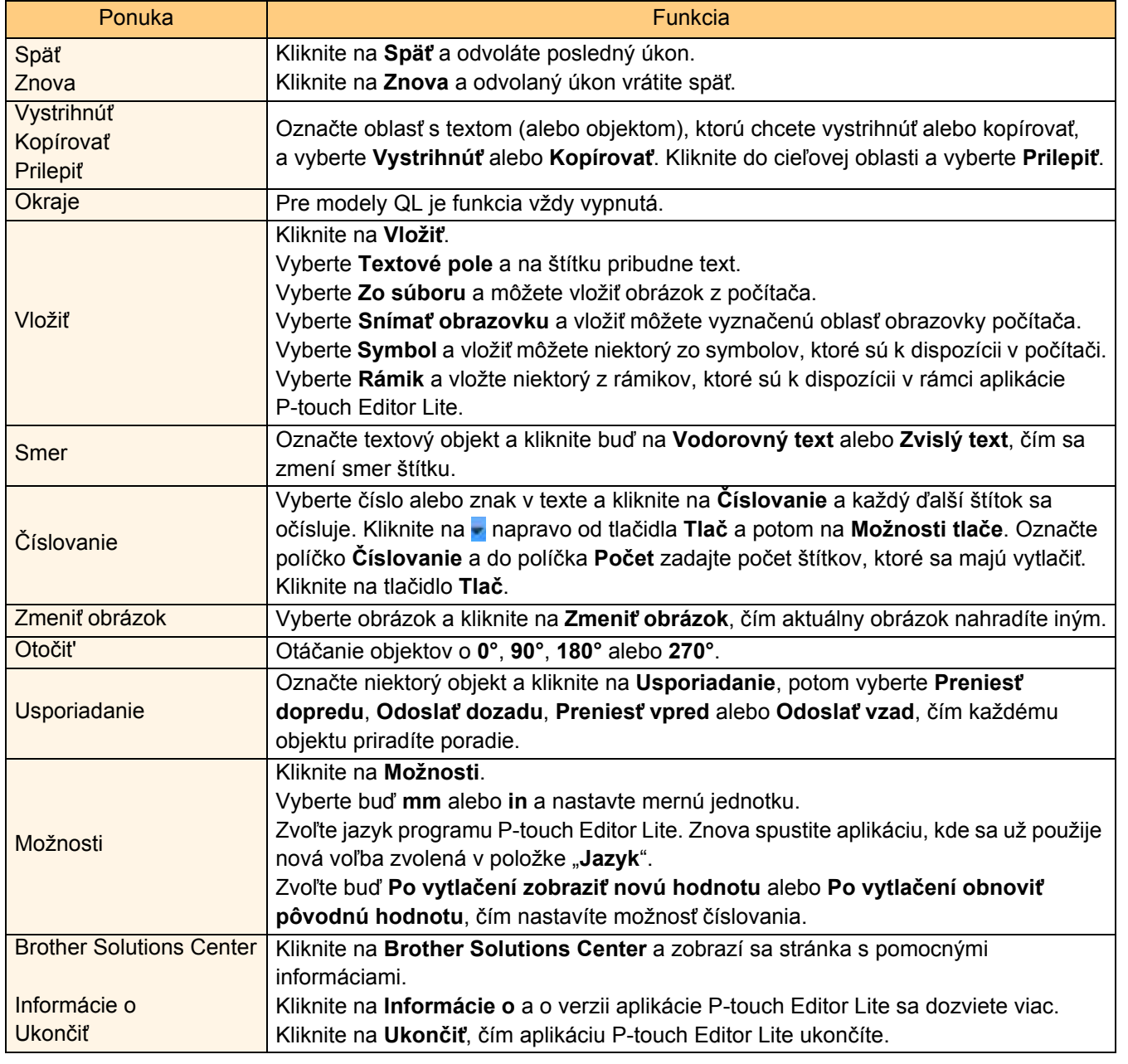

 $\blacktriangleright$ 

# <span id="page-31-0"></span>**Ako používat' program P-touch Editor LAN (len modely QL-710W/720NW) (len pre systém Windows®)**

Pomocou programu P-touch Editor Lite LAN môžete rýchlo a jednoducho vytvárat' rôzne jednoduché predlohy štítkov.

P-touch Editor Lite LAN je možné používať len keď je zariadenie pripojené k sieti. Informácie o spôsobe inštalácie nájdete v Stručnom návode na obsluhu.

Po prekopírovaní aplikácie P-touch Editor Lite LAN, nainštalovanej pomocou dodaného disku CD-ROM, do zdieľaného adresára na serveri, budú mať k aplikácii P-touch Editor Lite LAN na serveri prístup aj ostatní sieťoví používatelia a budú môcť vytvárať štítky a tlačiť na tlačiarni QL-710W/720NW pripojenej na sieť.

Nastavenie zdieľania aplikácie P-touch Editor Lite LAN

- Adresár, obsahujúci aplikáciu P-touch Editor Lite LAN, prekopírujte zo zdieľaného priečinka v sieti do svojho počítača.
- Aplikáciu P-touch Editor Lite LAN spustite zo zdieľaného priečinka.

**Dvakrát kliknite na položku v priečinku PteLiteLAN.**

Spustí sa program P-touch Editor Lite LAN. **Okno rozloženia**

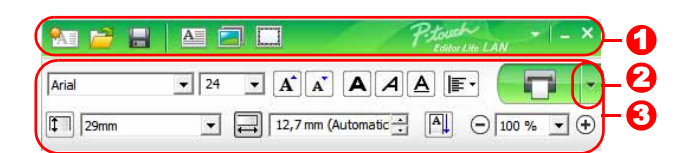

### **O** Panel nástrojov pre príkazy

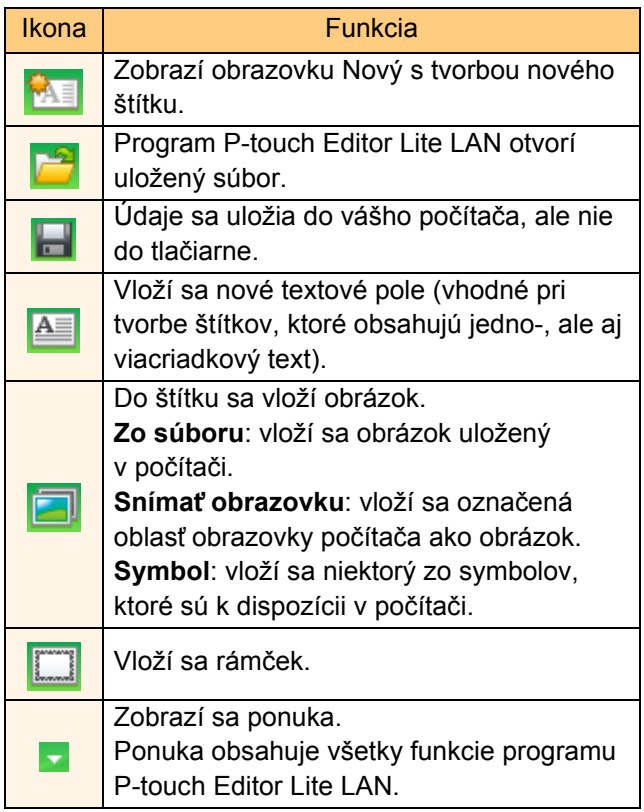

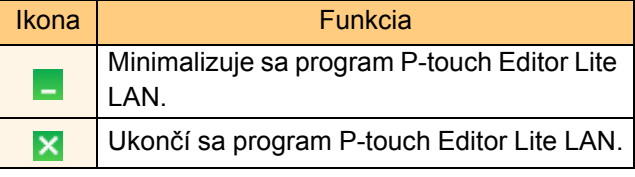

### Panel nástrojov pre príkazy entre a morto **O** Panel nástrojov pre vlastnosti

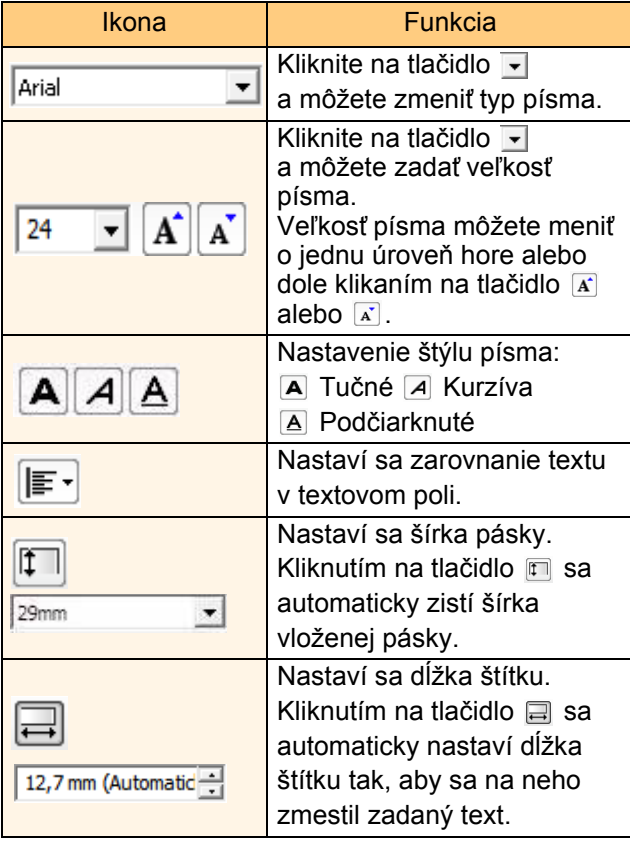

 $\mathbf{D}$ 

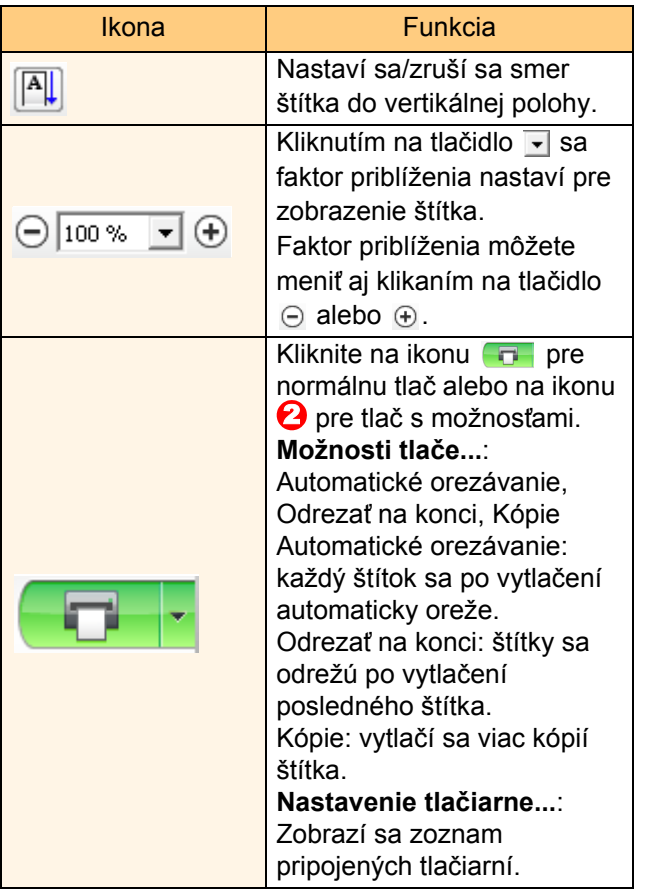

 $\mathbb{Z}$ 

- Ak je k sieti pripojených viacero tlačiarní QL, zvoľte si tlačiareň QL, s ktorou chcete tlačit'. Zoznam tlačiarní QL pripojených k sieti je možné zobraziť kliknutím na  $\bullet$  a následným kliknutím na [Nastavenie tlačiarne...]. Žiadanú adresu nájdete v zozname podľa jej adresy IP.
- Adresu IP tlačiarní QL je možné zistit' po vytlačení informácií o nastaveniach tlačiarne. Ak chcete vytlačit' informácie o nastaveniach tlačiarne, stlačte a podržte tlačidlo orezania.
- Odporúčame vám nastaviť umiestnenie tlačiarne pomocou nástroja BRAdmin, keďže vám umožňuje zobrazenie tlačiarne v zozname.

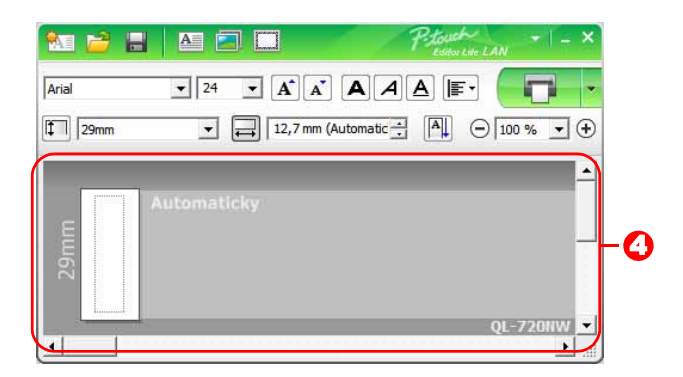

### **2** Zobrazenie štítka

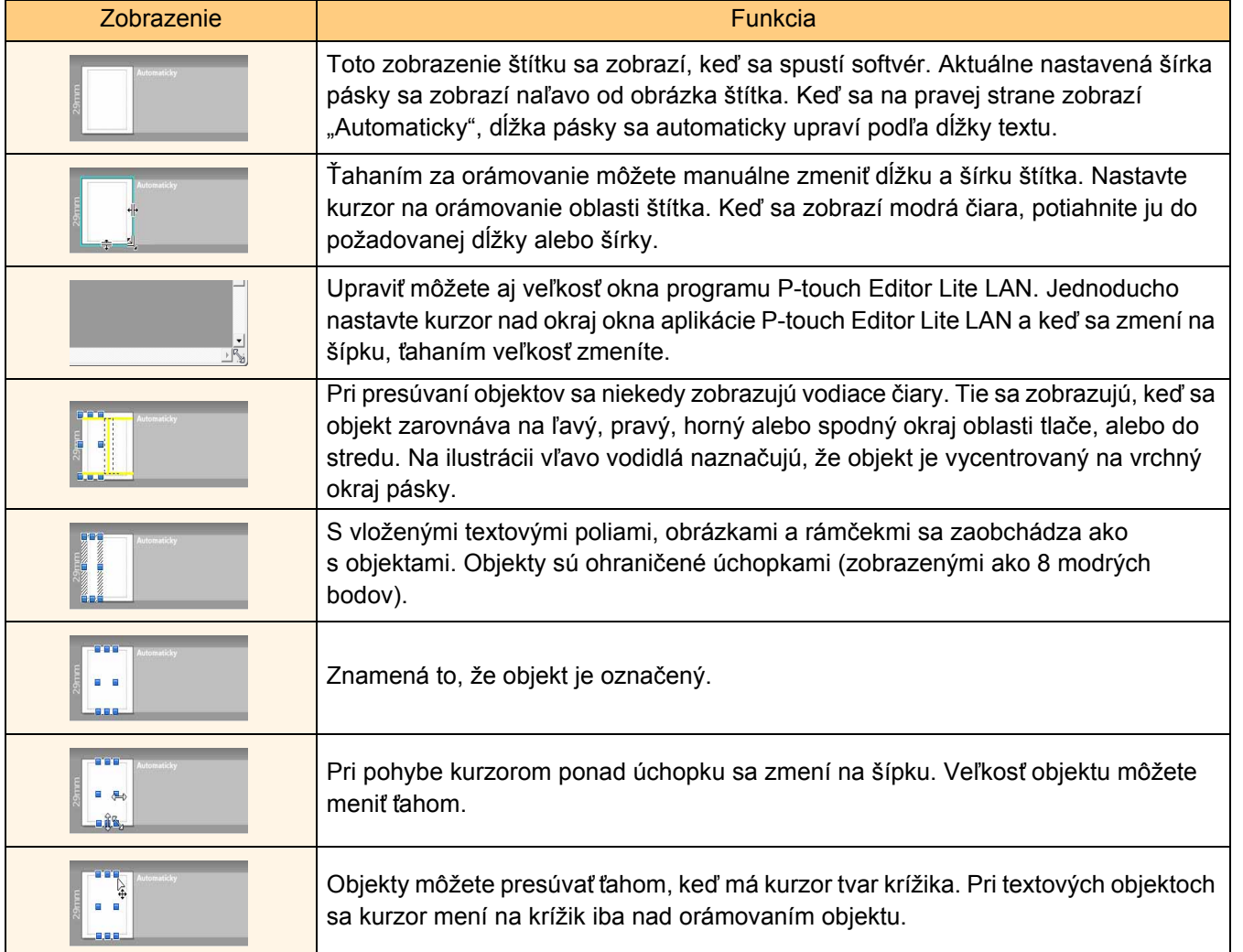

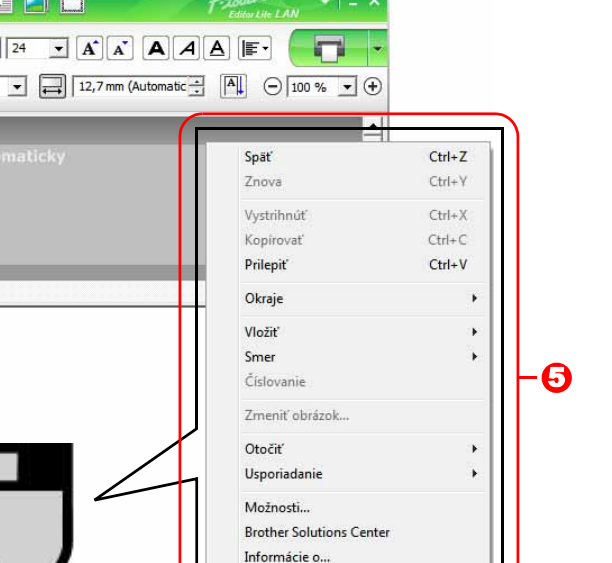

**Ukončiť** 

 $Alt + F4$ 

### **J** Ostatné funkcie (dostupné v ponuke po kliknutí pravým tlačidlom myši)

MPHMOI

 $\sqrt{\text{Arial}}$ 

 $\boxed{1}$  29mm

 $\bullet$  24  $\bullet$ 

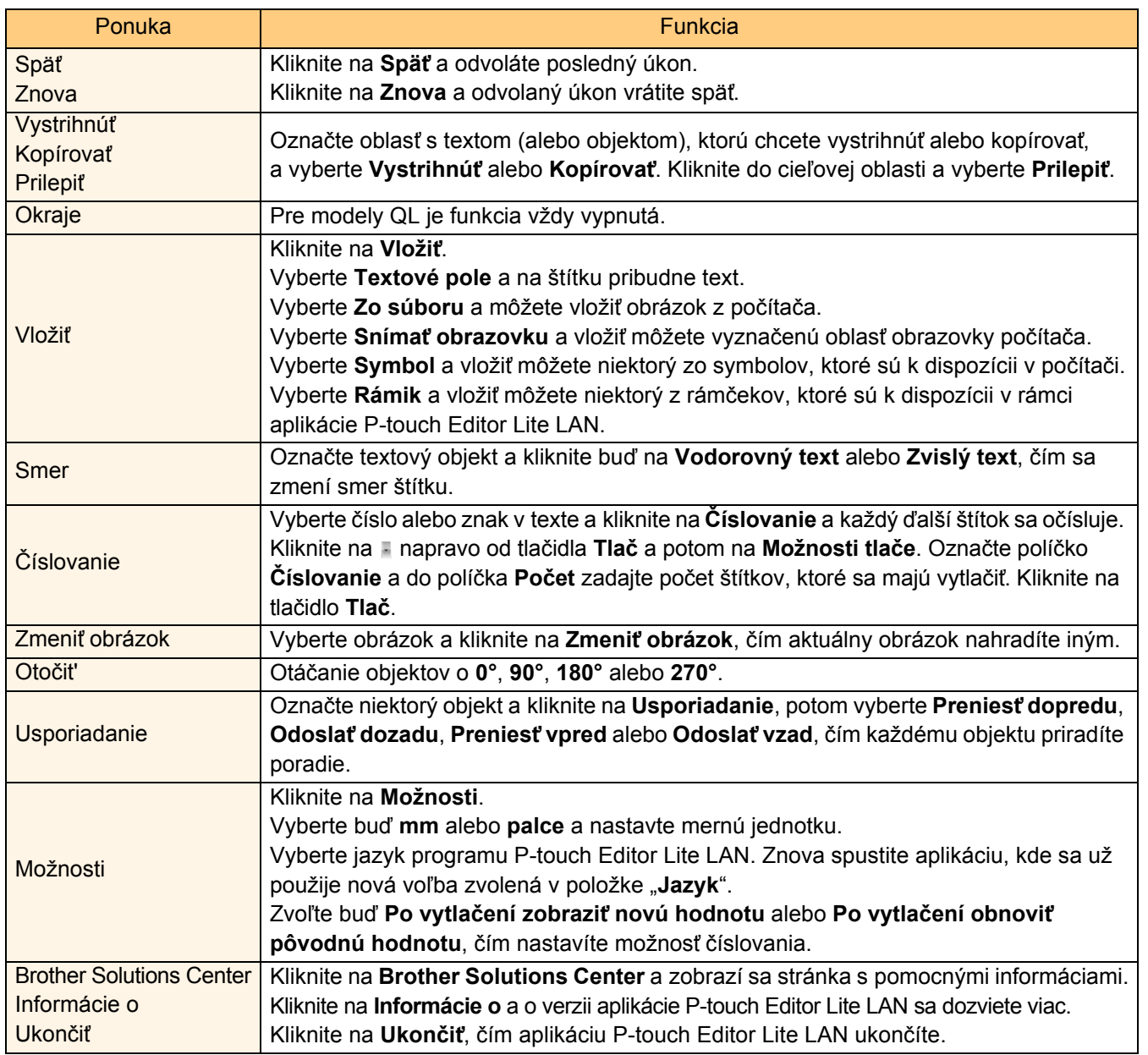

# <span id="page-35-0"></span>**Používanie programu P-touch Update Software**

Pomocou programu P-touch Update Software môžete do vášho počítača prevziat' kategórie kolekcie štítkov a vytlačit' ich pomocou programu P-touch Editor. Okrem toho môžete pomocou tohto nástroja program aktualizovat' na najnovšiu verziu.

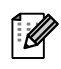

 $\lceil \not \!\! \ell \rceil$ 

- Dostupné funkcie sa môžu líšit' v závislosti od vášho modelu/operačného systému.
- Prevzatie novej kategórie štítkov do programu P-touch Editor (len modely QL-500/550/560/570/ 580N/650TD/700/710W/720NW)
- Aktualizovanie softvéru P-touch Editor Software (všetky modely QL)
- Aktualizovanie firmvéru tlačiarne QL (len modely QL-710W/720NW)
- Aktualizovanie programu P-touch Editor Lite (len model QL-700) (len pre systém Windows<sup>®</sup>)
- Ak chcete používat' softvér P-touch Update Software, je potrebné ho nainštalovat' z poskytnutého disku CD-ROM alebo si prevziat' jeho najnovšiu verziu z našej webovej lokality http://solutions.brother.com a následne ju nainštalovať.
- Informácie o inštalácii tohto softvéru nájdete vo vytlačenej príručke v časti o inštalácii.
- Na spustenie programu P-touch Update Software sa musíte pripojiť do internetu.
- Návrhy kolekcie štítkov nemôžete upravovat'.
- Môže sa stat', že používaný softvér a obsah tejto príručky sa nebudú zhodovat'.
- Po inštalácii softvéru P-touch Update Software sa na vašu pracovnú plochu nainštaluje ikona pre lepšie ovládanie. Ak chcete skontrolovat' nové návrhy kolekcie štítkov, softvér spustite jednoduchým kliknutím na ikonu.

Obrazovky sa môžu líšit' v závislosti od vášho operačného systému.

V nasledujúcich krokoch sa uvádza reťazec XX-XXXX. "XX" označuje názov vašej tlačiarne Brother QL.

## <span id="page-35-1"></span>**Prevzatie novej kategórie štítkov do programu P-touch Editor/aktualizovanie softvéru P-touch Editor Software**

### *1* **Dvakrát kliknite na ikonu [P-touch Update Software] na pracovnej ploche.**

• V prípade systému Windows® môžete na spustenie softvéru P-touch Update Software použiť aj nasledovnú metódu. Kliknite na položku [Štart] a potom vyberte položky [Všetky programy] -

[Brother P-touch] - [P-touch Update Software].

• Ak sa po spustení zobrazí hlásenie, ktoré používateľa informuje, že program pre úpravu (P-touch Editor) je v najnovšej verzii, kliknite na položku [Áno] a potom pokračujte na krok 3.

35

*2* **Kliknite na ikonu [Aktualizácia počítačového softvéru].**

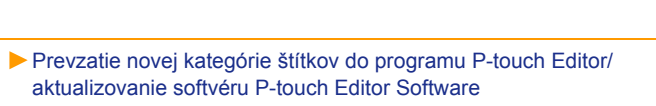

Ktorú aktualizáciu si prajete vyhľadať?<br>Kliknite na jedno z tlačidiel nížšie.<br>Podrobnosti o aktualizovaných údajoch sa zobrazia pri<br>každom tlačidle.

Aktualizácie firmvéru, ako aj iných dát, je možné<br>Aktualizácie firmvéru, ako aj iných dát, je možné<br>prevziať na webovej stránke a následne ich<br>preniesť do zariadenia.

.<br>Aktualizácia počítačového softvéru Môžete aktualizovať počítačový softvér a<br>nainštalovať doplnkové dáta.

Aktualizácia zariadenia

P-touch Update Software

[Dodatok](#page-45-0)

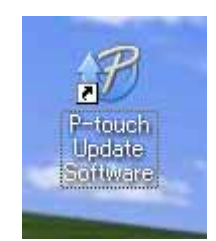

 $\begin{array}{c|c|c|c|c} \hline \multicolumn{3}{c|}{\textbf{a}} & \multicolumn{3}{c|}{\textbf{a}} & \multicolumn{3}{c|}{\textbf{a}} \\ \hline \multicolumn{3}{c|}{\textbf{a}} & \multicolumn{3}{c|}{\textbf{a}} & \multicolumn{3}{c|}{\textbf{a}} & \multicolumn{3}{c|}{\textbf{a}} \\ \hline \multicolumn{3}{c|}{\textbf{a}} & \multicolumn{3}{c|}{\textbf{a}} & \multicolumn{3}{c|}{\textbf{a}} & \multicolumn{3}{c|}{\textbf{a}} \\ \hline \multicolumn{3$ 

Ukončiť

[Vytváranie štítkov](#page-4-0)

**Vytváranie štítkov** 

- *3* **Vyberte položku [Tlačiareň] a [Jazyk], označte začiarkavacie políčko vedľa kolekcie štítkov určenej na inštaláciu alebo pri softvéri určenom na aktualizáciu a kliknite na tlačidlo [Inštalovat'].**
- Kliknutím na položku "Kliknite sem pre ďalšie  $\mathbb{Z}$ podrobnosti" v pravom hornom rohu otvoríte webovú stránku s konkrétnymi príkladmi návrhov kolekcií štítkov.

*4* **Nainštalovaná kolekcia štítkov sa v programe P-touch Editor uloží na kartu [Kolekcia štítkov].**

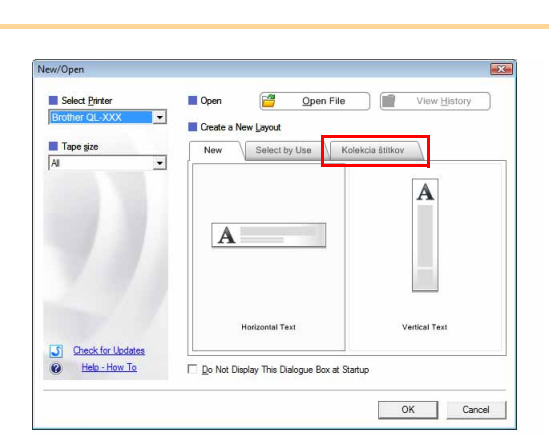

P-touch Update Software Súbor Nástroje Pomocník

> Tlačiareň: Jazyk

 $\overline{\mathbf{v}}$ 

Zoznam súborov

Názoy

 $\begin{array}{c|c|c|c|c} \hline \multicolumn{1}{c|}{\mathbf{m}} & \multicolumn{1}{c|}{\mathbf{m}} \\ \hline \multicolumn{1}{c|}{\mathbf{m}} & \multicolumn{1}{c|}{\mathbf{m}} \\ \hline \multicolumn{1}{c|}{\mathbf{m}} & \multicolumn{1}{c|}{\mathbf{m}} \\ \hline \multicolumn{1}{c|}{\mathbf{m}} & \multicolumn{1}{c|}{\mathbf{m}} \\ \hline \multicolumn{1}{c|}{\mathbf{m}} & \multicolumn{1}{c|}{\mathbf{m}} \\ \hline \multicolumn{1}{c|}{\mathbf{m}} &$ 

Obnoviť zoznam

Veľkosť

**COSM IS** 

Zatvorit

Následne sa nainštaluje aktualizovaný počítačový<br>softvér, ako aj ďalšie dáta.<br>Zvolte požadované položky a následne kliknite na tlačidlo<br>"Inštalovat".

Verzia

N iki

**Compared installovat** 

Kliknite sem pre ďalšie podrobnosti a de douara traurez. Augusta

Brother QL-XXX

Slovensky

36

### <span id="page-37-0"></span>**Aktualizovanie programu P-touch Editor Lite (len pre systém Windows®)/firmvéru tlačiarne QL**

### *1* **Zapnite zariadenie a pripojte kábel USB.**

Pred pripojením tlačiarne Brother QL do počítača prostredníctvom kábla USB skontrolujte, či je program Editor Lite vypnutý. Stlačte a podržte tlačidlo Editor Lite, až kým kontrolka Editor Lite nezhasne.

### *2* **Dvakrát kliknite na ikonu [P-touch Update Software] na pracovnej ploche.**

V prípade systému Windows ® môžete na spustenie softvéru P-touch Update  $\mathbb Z$ Software použiť aj nasledovnú metódu. Kliknite na položku [Štart] a potom vyberte položky [Všetky programy] - [Brother P-touch] - [P-touch Update Software].

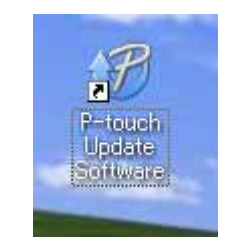

*3* **Kliknite na ikonu [Aktualizácia zariadenia].**

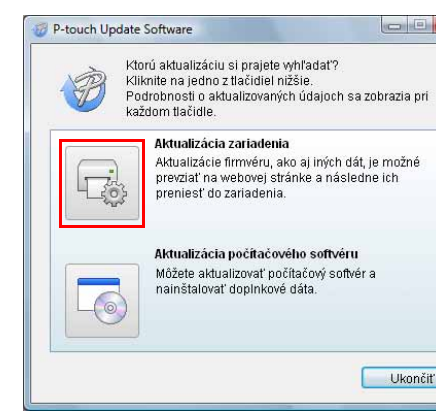

*4* **Vyberte položku [Tlačiareň], skontrolujte, či sa zobrazilo hlásenie [Zariadenie je pripojené správne.] a potom kliknite na tlačidlo [OK].**

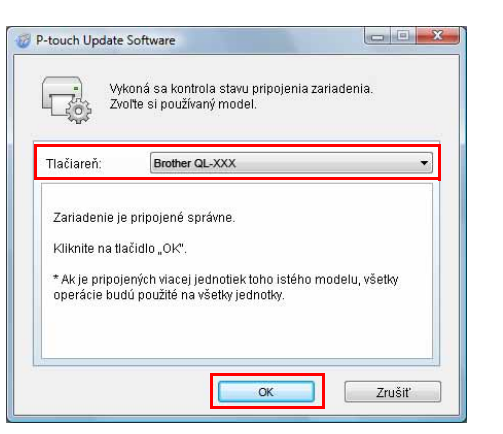

[Vytváranie štítkov](#page-4-0)

**/ytváranie štítkov** 

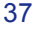

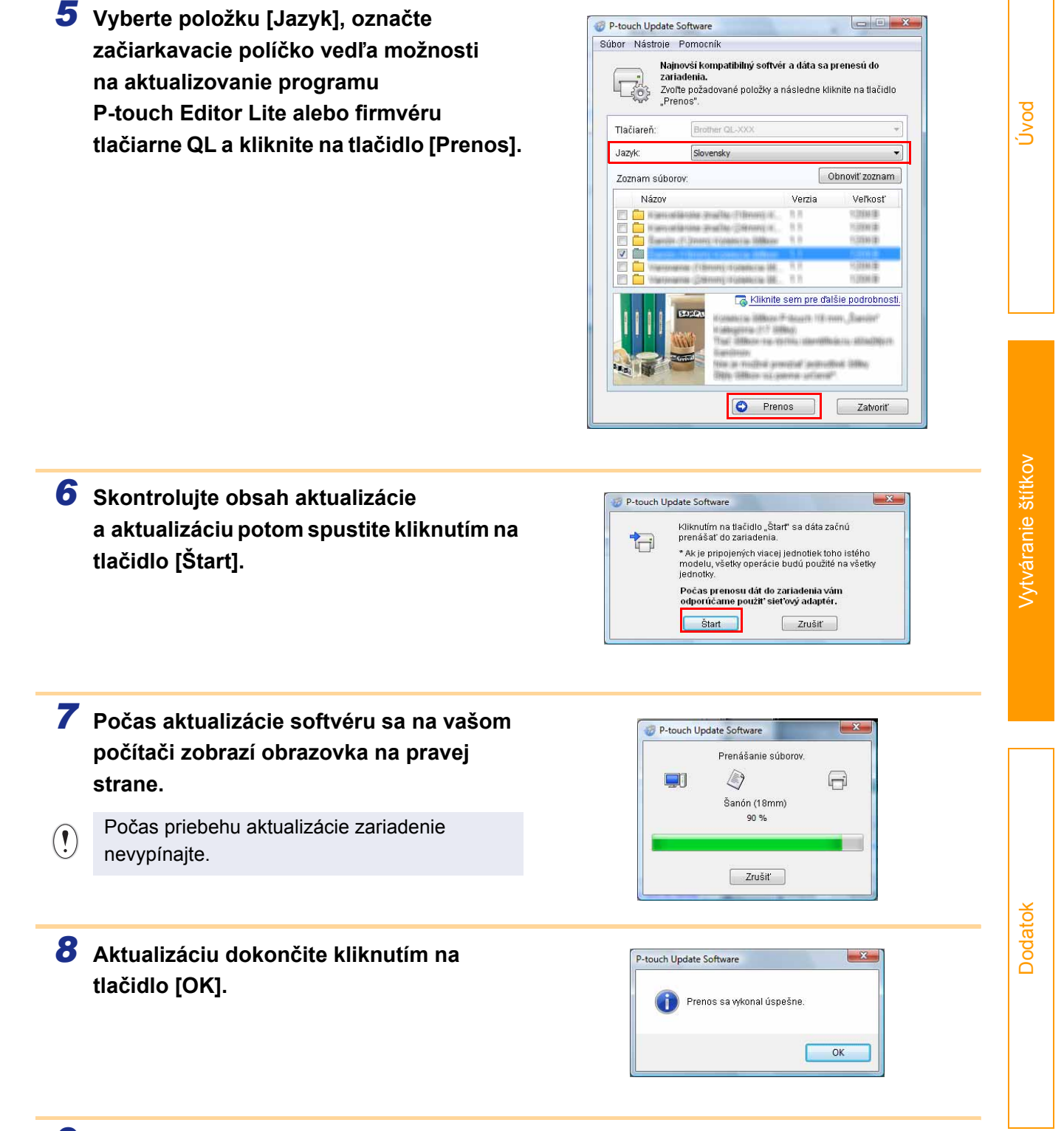

*9* **Po dokončení aktualizácie sa displej vráti na obrazovku zadávania.**

38

# <span id="page-39-0"></span>**Tlačenie štítkov pomocou šablón P-touch (len modely QL-580N/720NW/1050/1060N)**

### <span id="page-39-1"></span>**Funkcia P-touch Template**

Po pripojení k tlačiarni čítačky čiarových kódov je možné jednoduché tlačenie štítkov a čiarových kódov po ich oskenovaní.

- **Tlač predvolenej šablóny (len modely QL-580N/1050/1060N/720NW)** Ak sú často používané návrhy štítkov uložené v tlačiarni, je ich možné opätovne tlačiť jednoduchým oskenovaním čiarového kódu každého návrhu štítku.
- **Tlač čiarových kódov (len modely QL-580N/1050/1060N/720NW)** Po oskenovaní čiarového kódu pomocou čítačky čiarových kódov môžete vytlačit' duplikát alebo odlišný návrh štítka pomocou údajov, ktoré obsahuje oskenovaný čiarový kód. Funkcia sa takisto nazýva "znovuoznačenie". Zástrčka sa môže líšit' v závislosti od danej krajiny.
- **Tlačenie štítkov s využitím databázy (len model QL-720NW)** V databáze, ktorá je prepojená s rozložením štítka v tlačiarni, je možné vyhľadávat' podľa kľúča, ktorým sú údaje oskenované pomocou čítačky čiarových kódov, pričom údaje získané v nájdenom zázname sa vložia do daného návrhu štítku a následne vytlačia.

Podrobné informácie o nástroji P-touch Template pre modely QL-580N/1050/1060N nájdete v návode k aplikácii P-touch Template (len v angličtine) v priečinku [Tools] na disku CD-ROM. V prípade modelu QL-720NW nájdete informácie v návode k aplikácii P-touch Template (len v angličtine), ktorý si môžete prevziat' z nasledujúcej webovej lokality: http://solutions.brother.com/

Vyberte si svoj región a krajinu, produkt a napokon položku "Downloads".

[Úvod](#page-3-4)

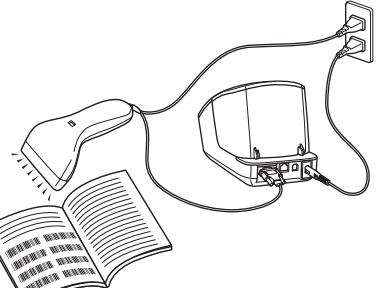

39 Funkcia P-touch Template

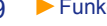

# <span id="page-40-0"></span>**Tlač štítkov distribuovaných do viacerých tlačiarní (len modely QL-710W/720NW) (len pre systém Windows®)**

## <span id="page-40-1"></span>**Distribuovaná tlač**

 $\mathbb{Z}$ 

Pri tlačení veľkého množstva štítkov je možná distribúcia tlače medzi viacerými tlačiarňami. Tlačenie sa vtedy vykonáva v rovnakom čase, vďaka čomu možno znížit' celkový čas tlačenia.

- Distribuovaná tlač je možná medzi tlačiarňami, prepojenými pomocou kábla USB, alebo sieťovým pripojením.
- Počet strán, určených na tlačenie, sa automaticky rozdeľuje medzi vybrané tlačiarne. Ak sa zadaný počet strán nedá rovnako rozdelit' medzi tlačiarne, rozdelenie sa vykoná podľa usporiadania tlačiarní v dialógovom okne počas špecifikácie nastavení tlačiarne v [kroku 4.](#page-41-0)

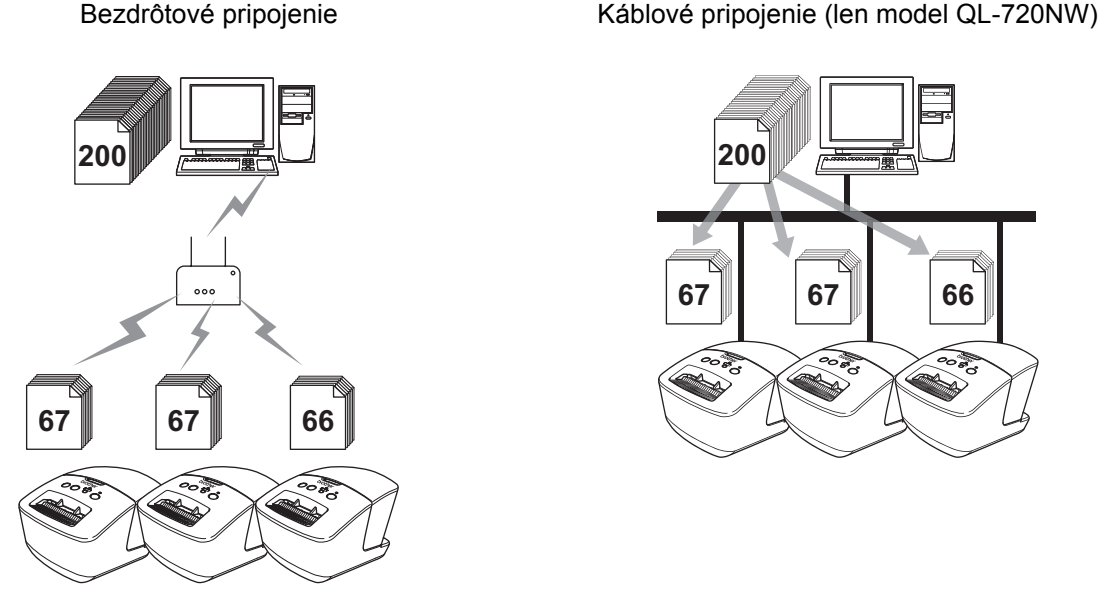

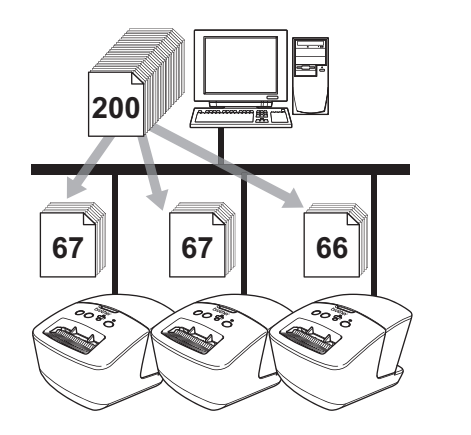

- **1** V ponuke "File" programu P-touch Editor 5.0 kliknite na položku "Print".
- *2* **Zvoľte [Properties...].**
- $\overline{\mathbf{3}}$  Zvoľte záložku "Advanced", zaznačte **políčko "Distributed printing" a následne kliknite na [Settings].**

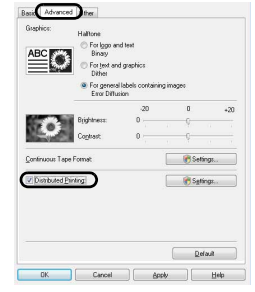

### <span id="page-41-0"></span>*4* **V dialógovom okne [Distributed Printing Settings] si zvoľte tlačiarne, ktoré sa majú použit' pri distribuovanej tlači.**

- 1. Kliknite na [Detect Current Paper Information].
- 2. Aktuálne informácie o nájdenej tlačiarni sa zobrazujú pod položkami "Current paper" a "Paper Type".
- 3. Zaznačte políčko "Printer Name" s názvami tlačiarní, ktoré sa majú používať počas distribuovanej tlače.
- Ak je pripojených niekoľko tlačiarní, žiadanú tlačiareň môžete nájst' podľa jej názvu portu. xxxxxxxxxxxx v BRNxxxxxxxxxxxx v názve portu označuje adresu MAC/adresu Ethernetu tlačiarne. Adresu MAC/adresu Ethernetu je možné zistit' po vytlačení informácií o nastaveniach tlačiarne. Ak chcete vytlačit' informácie o nastaveniach tlačiarne, stlačte a podržte tlačidlo orezania.

### *5* **Zvoľte veľkost' štítka, ktorá sa má počas tlačenia používat'.**

### **A. Ak bola vybratá len jedna tlačiareň.**

V dialógovom okne z [kroku 4](#page-41-0) si zvoľte tlačiareň, ktorej nastavenia si prajete zmeniť a následne ju otvorte pravým kliknutím a výberom položky "Settings". Z rozbaľovacieho zoznamu "Set paper" si zvoľte veľkosť pásky.

• Informácie, ktoré sa majú zobrazovat' v dialógovom okne z [kroku 4](#page-41-0), je možné zadat' v textovom poli  $\mathbb{F} \mathscr{U}$ "Notes".

### **B. Ak bolo vybraných viacej tlačiarní.**

V dialógovom okne z [kroku 4](#page-41-0) si zvoľte tlačiarne, ktorých nastavenia si prajete zmeniť a následne na nich kliknite pravým tlačidlom myši a zvoľte položku "Settings". Z rozbaľovacieho zoznamu "Set paper"

vyberte veľkost' štítku. Rovnaké nastavenie veľkosti štítku sa použije na všetky zvolené tlačiarne.

• Nastavenia pod položkou "Printer Settings" a "Notes" nie sú dostupné.

*6* **Kliknite na [OK] a okno nastavenia veľkosti štítka sa zatvorí.**

**7** Kliknite na [OK] a okno "Distributed Printing Settings" sa zatvorí. Nastavenie je ukončené.

### *8* **Kliknite na [OK] a môžete zahájit' distribuovanú tlač.**

• Ak je zvolená veľkosť štítka odlišná od tej, ktorá je zobrazená v poli "Current paper", pod nastavením "Current paper" sa zobrazí symbol  $\bigcirc$ . Zasuňte do tlačiarne štítky uvedené v nastavení "Set paper". • Odporúčame vám vykonat' test spojenia vo vašom prevádzkovom prostredí.

[Vytváranie štítkov](#page-4-0)

/ytváranie štítkov

[Úvod](#page-3-4)

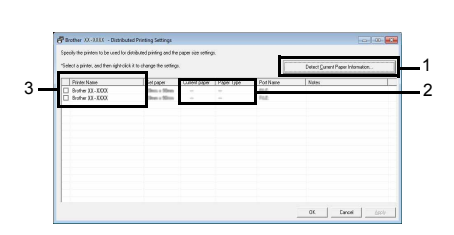

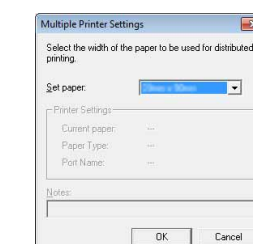

rother XX -XXXX

Set pape

Paper Type

Select the width of the paper to be used for distribute

China + No

OK Cancel

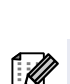

# <span id="page-42-0"></span>**Používanie aplikácie P-touch Editor pre počítače Macintosh**

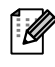

Táto čast' poskytuje prehľad o programe P-touch Editor. Podrobnosti nájdete v Pomocníkovi programu P-touch Editor Help.

### <span id="page-42-1"></span>**Spustenie programu P-touch Editor**

### Dvakrát kliknite na ikonu **D** na ploche.

Spustí sa program P-touch Editor.

### **Okno rozloženia**

### ■Režim Standard

Tento režim poskytuje jednoduchú tvorbu štítkov s textom a obrázkami. Okno rozloženia pozostáva z nasledujúcich častí:

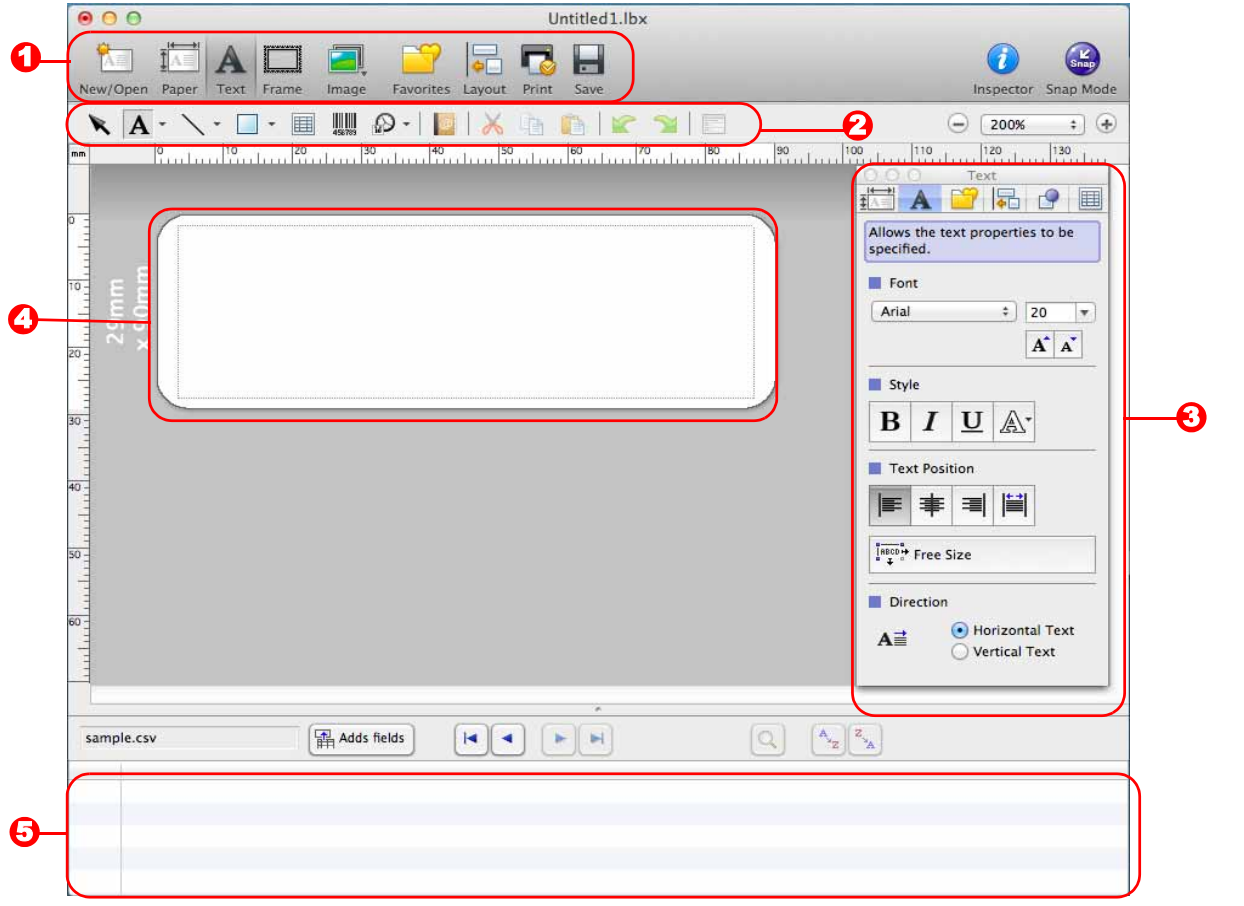

### **D** Panel príkazov

Obsahuje príkazy ako New/Open pre nový/otvorenie, Paper pre papier, Text pre text, Frame pre rám, Image pre obrázok, atď.

### 2 Panel s nástrojmi Draw/Edit

Poskytuje nástroje na výber objektu, zadávanie textu, tvorbu grafiky atď.

### **3** Inspector

Umožňuje jednoduché vkladanie a úpravu textu, obrázkov atď.

#### **O** Okno rozloženia Používa sa na zobrazenie a úpravu objektov.

#### **5** Okno databázy

Zobrazuje databázu.

 $\overline{\mathscr{C}}$ 

• Ponuka [View] umožňuje zobrazit'/skryt' panely nástrojov a okná.

• Podrobnosti nájdete v Pomocníkovi programu P-touch Editor Help.

#### ■Režim Snap

V tomto režime môžete vytvorit' snímku obrazovky, vytlačit' ju ako obrázok a uložit' pre budúce použitie. Ak chcete spustit' režim Snap, postupujte podľa krokov nižšie.

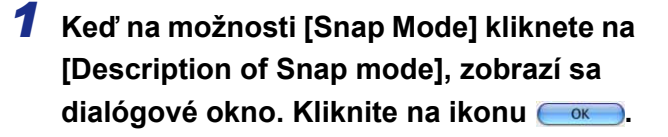

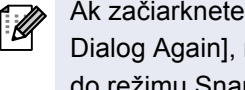

Ak začiarknete položku [Do Not Display This Dialog Again], nabudúce budete môcť prejsť do režimu Snap priamo po otvorení tohto režimu.

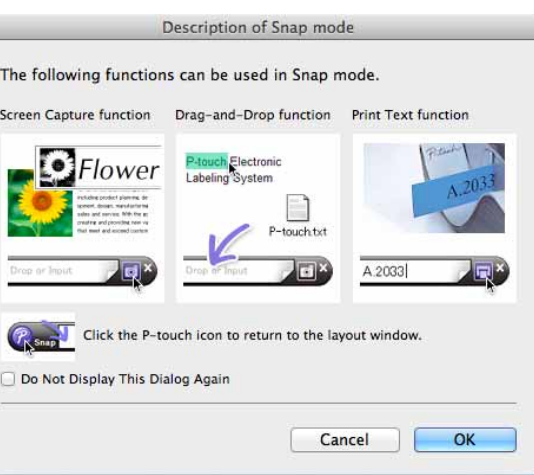

Drop or Input

 $\sqrt{2}$ 

### *2* **Zobrazí sa okno režimu Snap.**

Podrobnosti nájdete v Pomocníkovi programu P-touch Editor Help.

<span id="page-43-0"></span>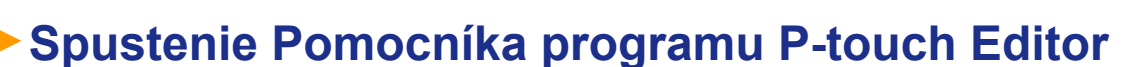

Táto čast' vysvetľuje, ako spustit' P-touch Editor Help v systéme Mac. Obrazovky sa môžu líšit' v závislosti od vášho operačného systému.

#### ■Prostredníctvom dialógového okna New/Open

**Keď sa po spustení programu P-touch Editor 5.0 otvorí dialógové okno [New/Open], kliknite na Help - How To.**

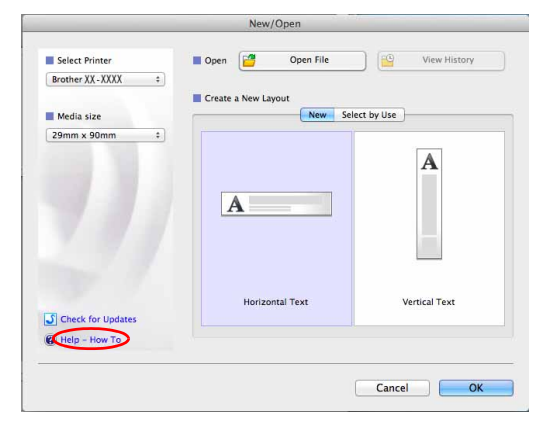

### Prostredníctvom programu P-touch Editor

**Kliknite na ponuku Help a vyberte položku P-touch Editor Help.** 

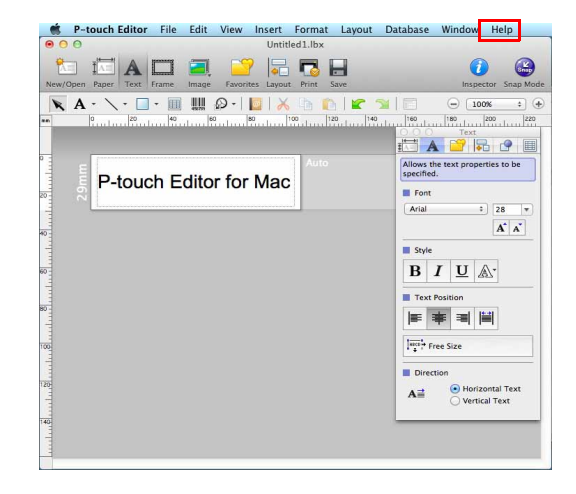

#### ■Spustenie prostredníctvom režimu Snap

**Podržte kláves Control, kliknite myšou a zvoľte položku P-touch Editor Help.**

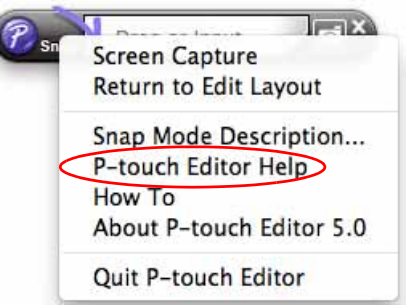

Vytváranie štítkov [Vytváranie štítkov](#page-4-0)

# <span id="page-45-2"></span><span id="page-45-1"></span><span id="page-45-0"></span>**Tlač priamo z iných aplikácií**

Prostredníctvom tohto zariadenia môžete po inštalácii ovládača tlačiarne tlačiť priamo z väčšiny aplikácií systému Windows<sup>®</sup>.

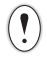

Pretože veľkost' papiera pre toto zariadenie sa od ostatných bežných tlačiarní odlišuje, tlač nemusí byt' možná ani po nainštalovaní ovládača a softvéru aplikácie, iba ak softvér aplikácie umožní nastavenie správnej veľkosti štítku.

## <span id="page-45-3"></span>**Nastavenie ovládača tlačiarne**

V ďalších krokoch uvidíte QL-XXX. "XXX" označuje názov vašej tlačiarne. Názvy tlačiarní na nasledovných obrazovkách sa môžu odlišovat' od názvu vašej tlačiarne.

Snímky obrazoviek sa môžu líšit' v závislosti od modelu tlačiarne alebo vášho operačného systému.

- *1* **Pre Windows Vista®/Windows® 7 V okne [Control Panel] (Ovládací panel) prejdite do sekcie [Hardware and Sound] (Hardvér a zvuk) a otvorte položku [Printers (Tlačiarne) (Windows Vista®)/ Devices and Printers (Zariadenia a tlačiarne) (Windows® 7)].**
	- **Pre systém Windows® XP V okne [Control Panel] (Ovládací panel) prejdite na položku [Printers and Faxes] (Tlačiarne a Faxy).**

Podrobnosti nájdete v pomocníkovi systému Windows ®.

*2* **Zvoľte položku "Brother QL-XXX", kliknite na ňu pravým tlačidlom a zvoľte [Select printing preferences] (Vybrat' predvoľby tlače).**

> Zobrazí sa dialógové okno [Brother QL-XXX printing preferences].

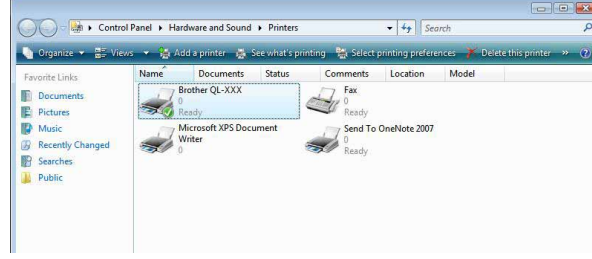

[Úvod](#page-3-4)

### *3* **Vyberte každú položku a kliknite na tlačidlo [OK].**

• Karta [Basic]

Možnost' nastavenia veľkosti papiera, počtu kópií, kvality a možností orezania.

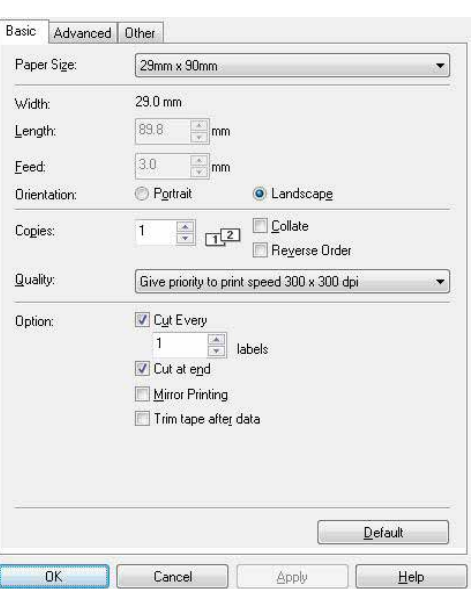

Basic Advanced | Other |

Continuous Tape Format

□ Distributed Printing:

**Halftone** 

Brightness

Contrast

 $\overline{OK}$ 

Binary For text and graphics<br>Dither To For general labels containing images<br>Error Diffusion  $-20$ 

For logo and text

 $\mathbf{0}$ 

 $0$  -

 $\mathbf{0}$ 

 $\mathbf{r}$ 

Cancel

 $+20$ 

т,

 $\mathbf{r}$ 

Settings

 $\mathbf{\underline{D}}$ efault

 $He$ 

Graphics

ABC.

• Karta [Advanced]

Nastavenie možností grafiky ("Halftone", "Brightness" a "Contrast") a "Continuous Tape Format".

Môžete zmenit' nastavenie formátu štítka alebo vytvorit' nový formát štítka v dialógovom okne [Continuous Tape Format], ktorý sa zobrazí po kliknutí na položku [Settings...].

Môžete nastaviť názov formátu ("Name") a veľkosť ("Width", "Length" a "Feed") a kliknite na [Default].

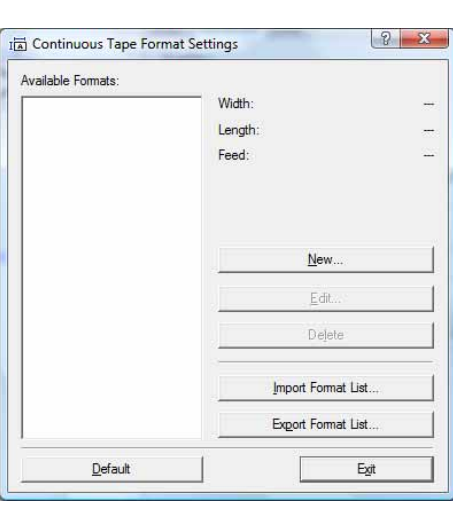

### • Karta [Other]

Možnosť zmeny jednotky ("mm" alebo "inch").

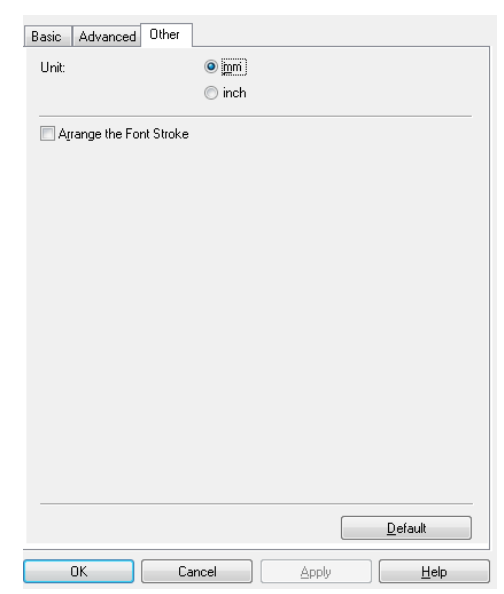

*4* **Zatvorte okno [Printers].**

[Vytváranie štítkov](#page-4-3)

Vytváranie štítkov

## <span id="page-48-0"></span>**Tlač z iných aplikácií**

Ako príklad použijeme Microsoft® Word.

V ďalších krokoch uvidíte QL-XXX. "XXX" označuje názov vašej tlačiarne. Názvy tlačiarní na tu uvedenom obrázku sa môžu odlišovat' od názvu vašej tlačiarne.

Print

Obrazovky sa môžu v závislosti od modelu líšit'.

### **1** Kliknite na ikonu a na ikonu  $\oplus$ .

Zobrazí sa dialógové okno [Print] (Tlač).

### **2** Vyberte "Brother QL-XXX".

Nastavenia ovládača tlačiarne môžete zmenit' v dialógovom okne [Properties] (Vlastnosti), ktoré sa zobrazí po kliknutí na tlačidlo **reparties**.

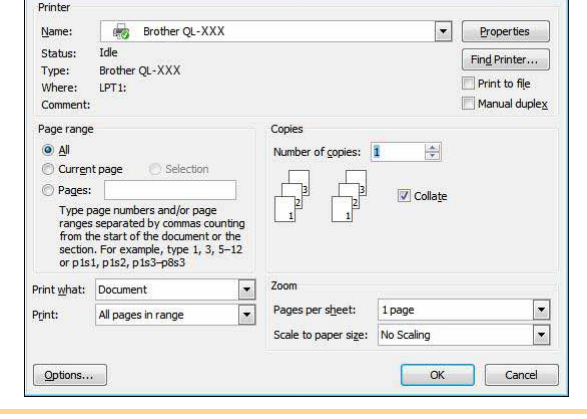

**3** Kliknite na ikonu **a dialógové okno [Print] (Tlač**) sa zatvorí.

*4* **Keď kliknete na [Page Layout], zobrazí sa pás s nástrojmi. Potom kliknite na značku napravo od nastavenia strany.**

Zobrazí sa dialógové okno [Page Setup].

*5* **Kliknite na kartu [Paper] a vyberte veľkost'**  Page Setup Margins Paper Layout **papiera, na ktorý chcete tlačit'.** Paper size: Takisto si môžete zvoliť formát štítka, ktorý ste  $62<sub>mr</sub>$  $\overline{\phantom{a}}$ Width:  $6.2 \text{ cm}$ L pridávali na  $\rightarrow$  [strane 45](#page-45-3). Height: 8.98 cm LA. Môžete takisto nastaviť okraje strany v karte First page [Margins]. Preview

### **6** Kliknite **pre návrat do vášho dokumentu.**

Veľkosť okna aplikácie Microsoft® Word sa prispôsobí veľkosti papiera, ktorý ste práve vybrali. Dokument podľa potreby upravte.

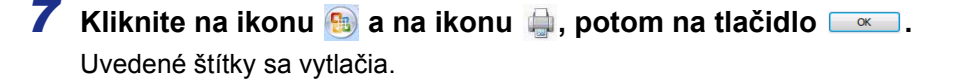

Print Options.

OK Cancel

Apply to: Whole document

Default...

[Vytváranie štítkov](#page-4-3)

**/vtváranie štítkov**